# a Care Cod **Emergency Payment Program** Child Care Counts: Application

00/00/2020 06/15/2020

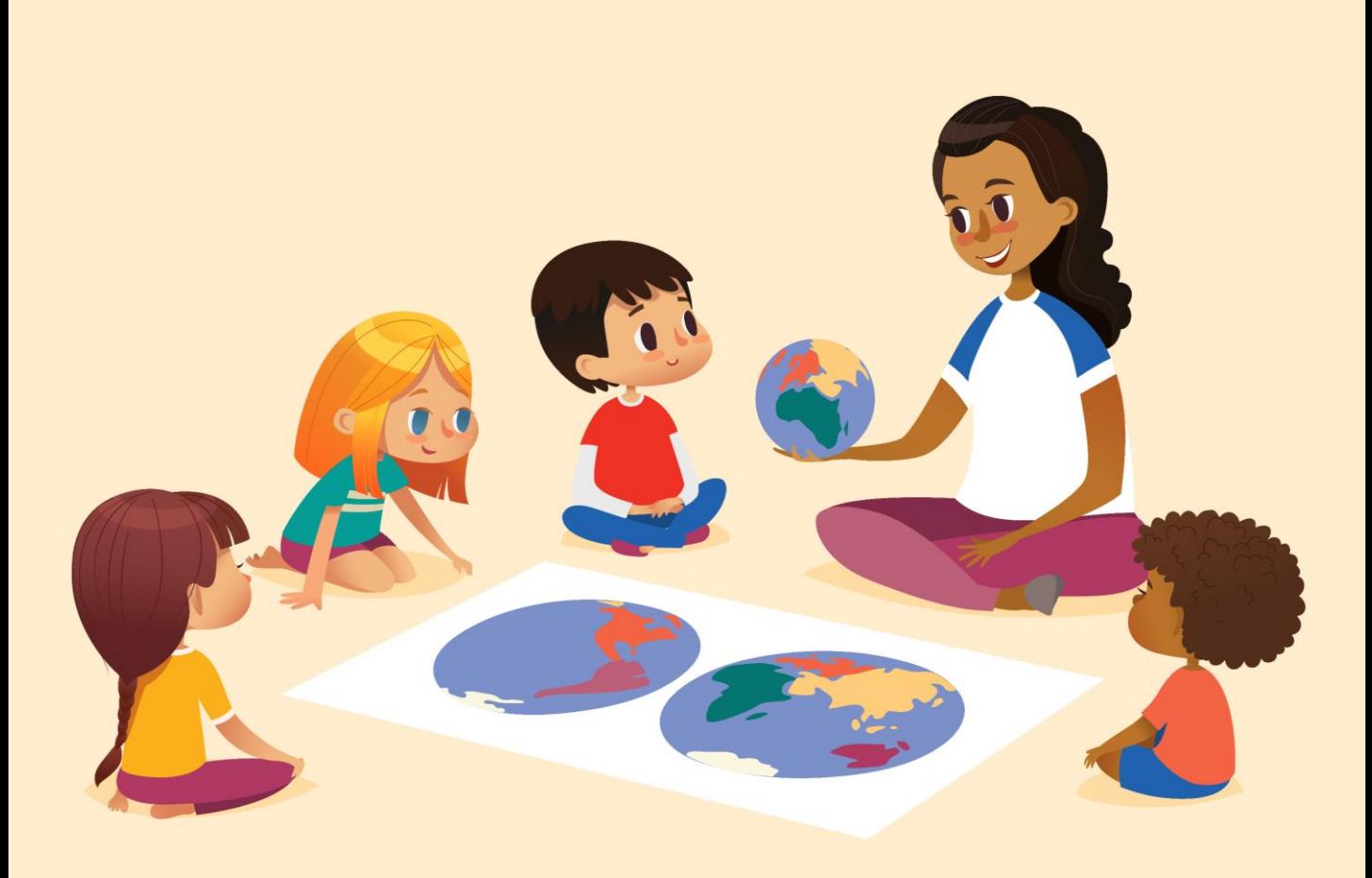

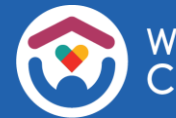

## Table of Contents

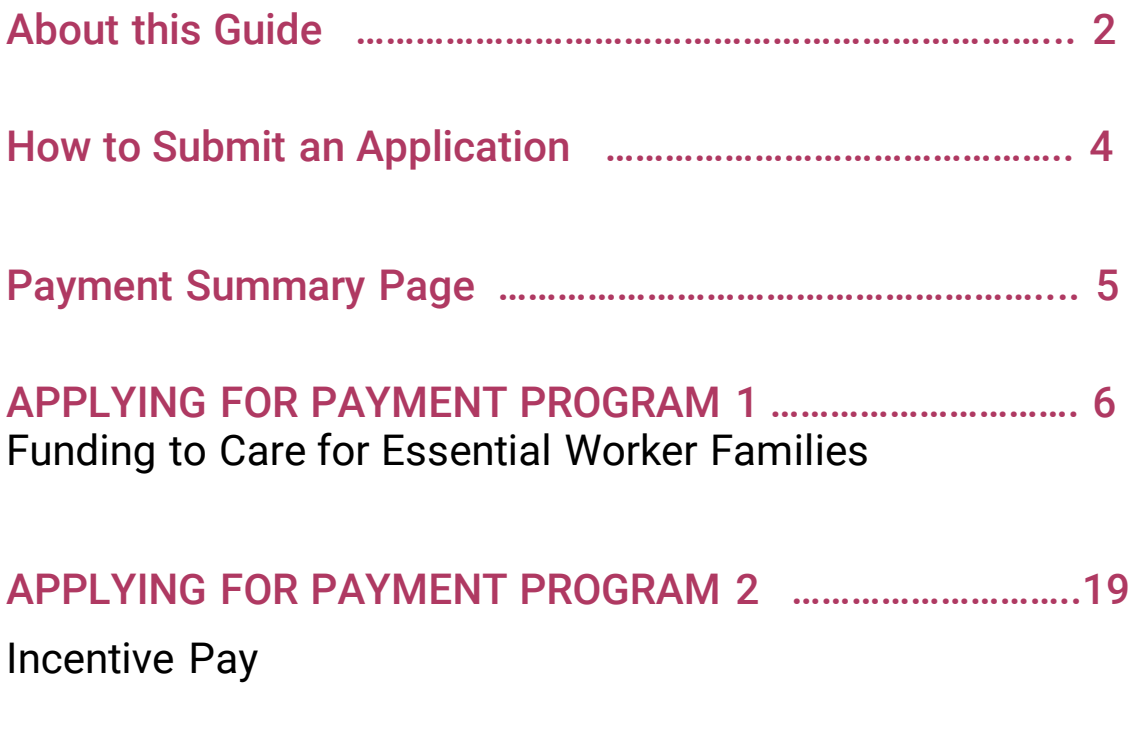

APPLYING FOR PAYMENT PROGRAM 3 …………………………. 30 Support for Temporarily Closed Child Care Programs

## About This Guide

This guide details how providers will use the DCF's Provider Portal to apply for the payment programs under the *Child Care Counts: COVID-19 Emergency Payment Program*.

Applying for the payment programs requires the provider to have access to the [Child Care Provider Portal](https://dcf.wisconsin.gov/childcare/provider-portal/info) system. Information about [applying for access can be found here.](https://dcf.wisconsin.gov/childcare/provider-portal/ccpp-access) If you need help gaining access to the Child Care Provider Portal, please email [DCFPlicBECRCBU@wisconsin.gov](mailto:DCFPlicBECRCBU@wisconsin.gov).

Once inside the system, providers can fill out applications for the three payment programs available during each application period. **System note:** the Child Care Provider Portal will time out after 20 minutes of inactivity, which will force users to log back in.

If you need any assistance, please send an email to: [DCFDECECOVID19CCPayments@wisconsin.gov.](mailto:DCFDECECOVID19CCPayments@wisconsin.gov) Or call and leave your detailed questions at: 608-535-3650

## How to Submit an Application

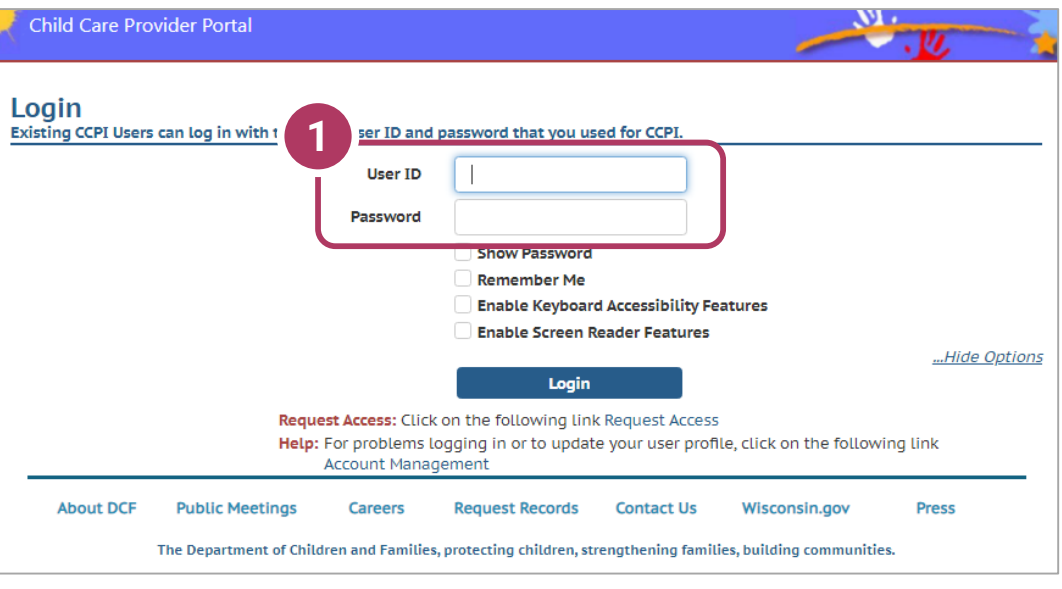

### 1. Login Screen Go to <https://mywichildcareproviders.wisconsin.gov/>

Type your User ID and Password into the appropriate fields. Select Remember Me to save your login credentials for the next time you visit. Click the Login button to continue.

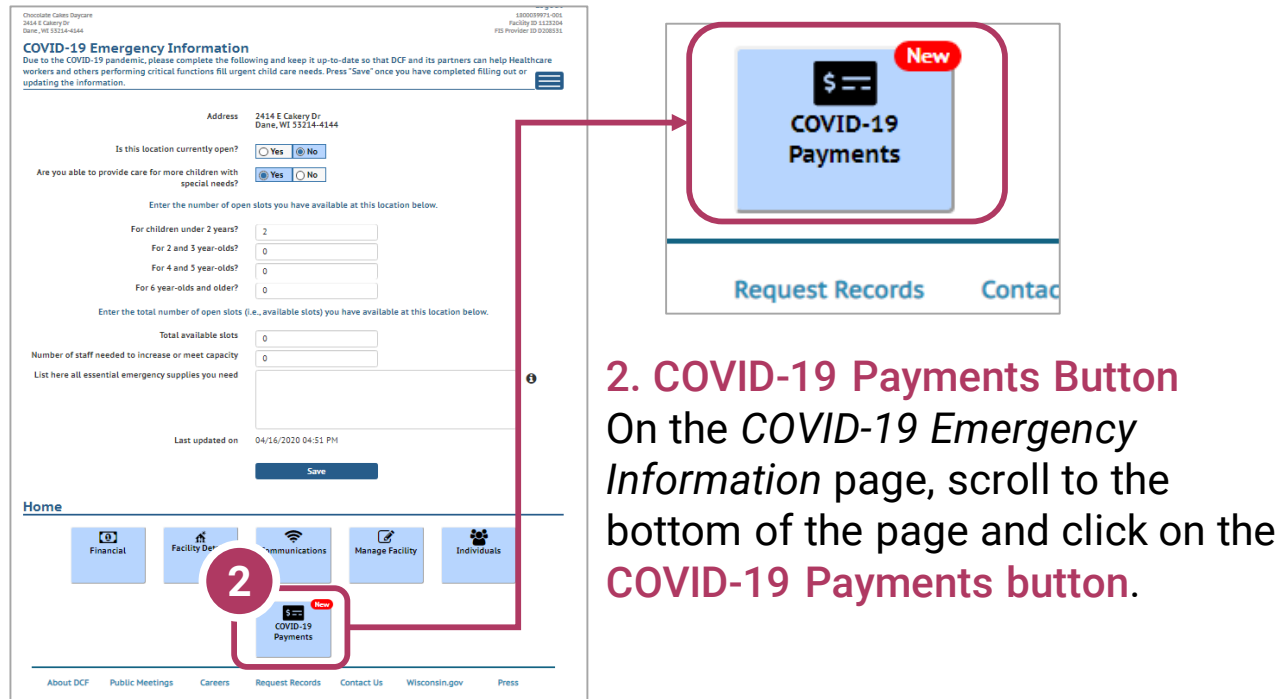

## Payment Summary Page

3. COVID-19 Payment Application List

There are three application periods.

Each application period consists of three payment programs for which a provider can apply.

You may apply for *each* of the indicated periods under *Funding Period*.

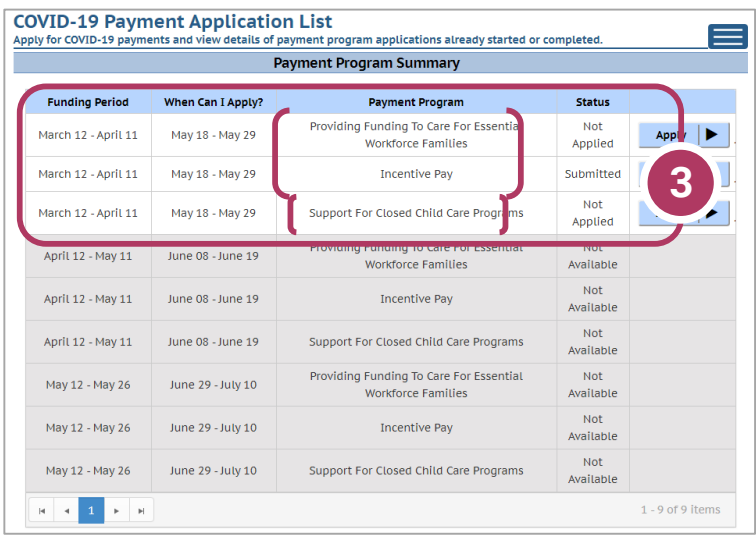

Please note child care providers can apply for all three payment programs – amounts of funding will be prorated based on the amount of time the provider location was open during the funding period for Payment Programs #1 and #2; and the amount of time that the provider was temporarily closed for Payment Program #3: *Support for Closed Child Care Programs*.

## **If you are unsure which payment(s) you are eligible to apply for, please refer to the previous section of ! the document 'About COVID-19 Payment Programs'.**

Beside the Payment Program title, you will also see the Status of your application.

- Incomplete indicates you have started an application for the program, but your application has not been completed.
- Not Applied means you haven't applied for this payment.
- Not Available means this payment application phase hasn't been activated yet.

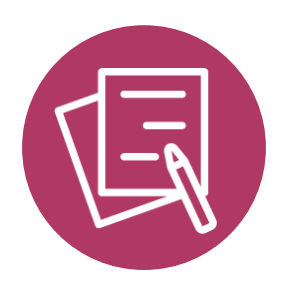

# APPLYING FOR PAYMENT PROGRAM 1 Funding to Care for Essential Worker Families

## Beginning Your Application

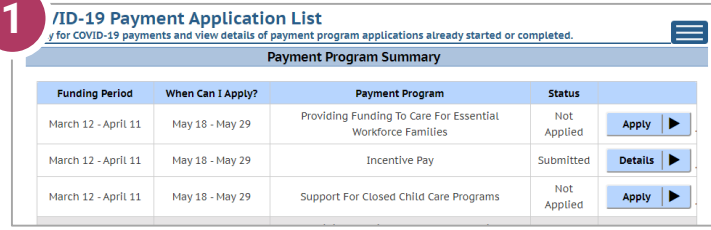

1. Initiate Application To apply for a specific program, select the Apply button on the *Summary* page.

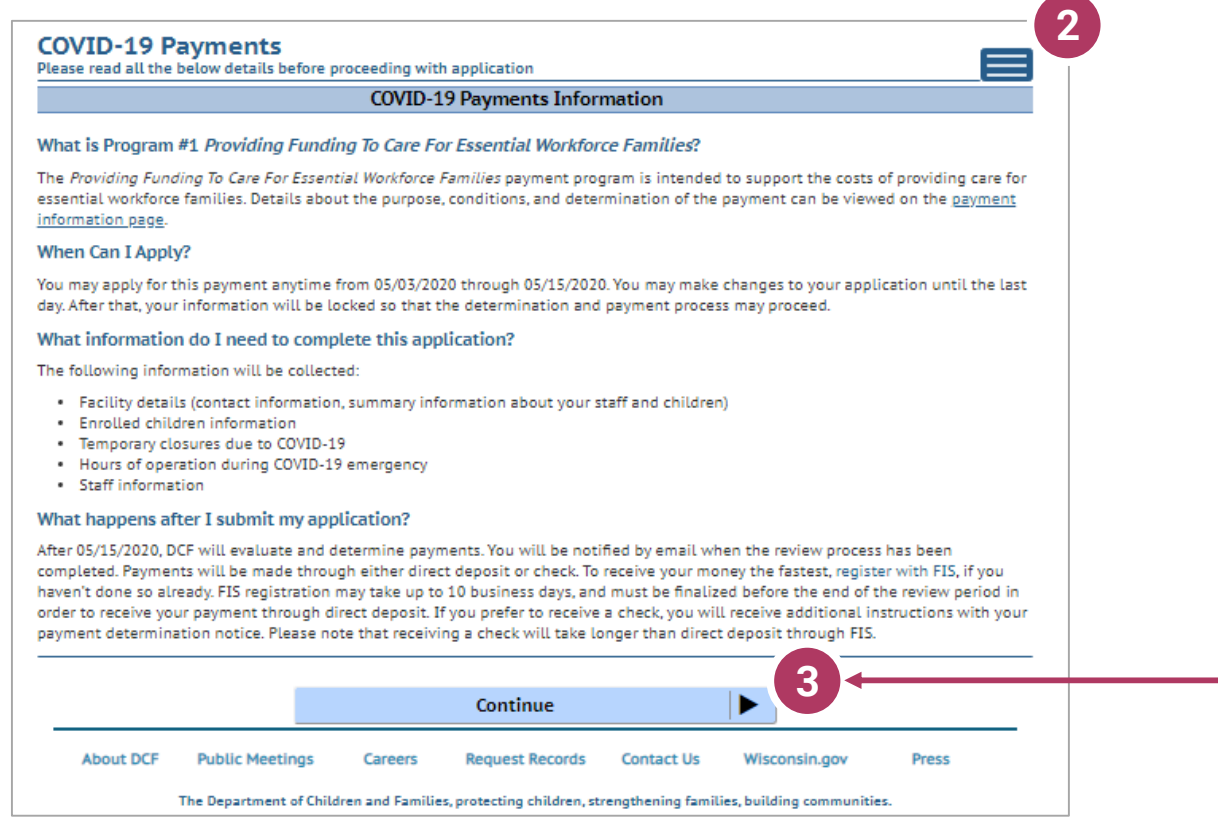

## 2. Review Payment Program Information

After selecting to apply for a payment program, you will see an informational screen that details the following:

- Overview of the specific payment program
- When the provider can apply
- Information that will be collected in the application
- What happens after the submission of the application

#### 3. Continue

Click Continue to go to the Application Details page.

## Add Application Details for Your Location

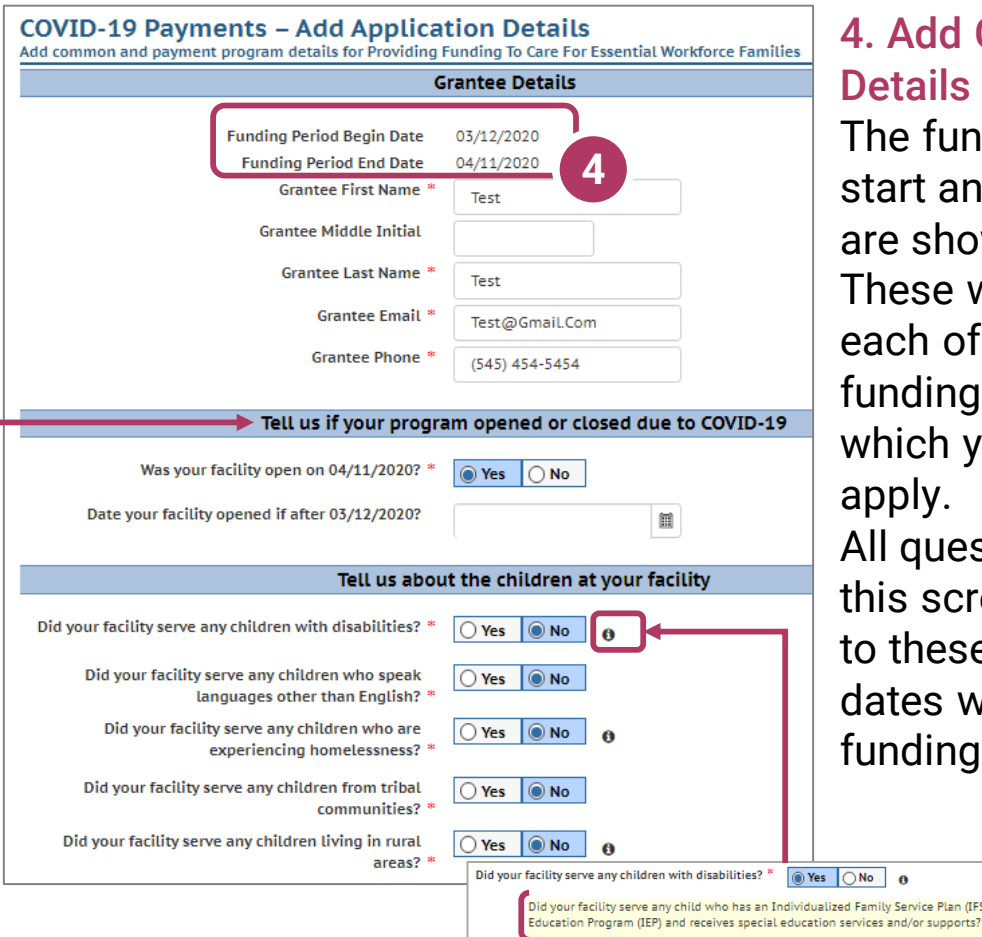

## **Grantee**

ding period d end dates wn here. will differ for the three periods for ou can

stions on een pertain e specific within the period.

.<br>P) or Individualized

**6**

## 5. Tell Us About Program Open/Closures

Was your facility open on  $X/XX/2020$ ? – This question seeks to understand if your program was open as of the last day of the funding period.

Date your facility opened if after X/XX/2020? - This question seeks to understand if your program was **CLOSED** at the beginning of the funding period, and when it reopened again during the funding period.

#### 6. Tell Us About the Children in Your Program

In this section, you can click on the  $\bullet$  icon for more information about what the question is asking.

## Add Application Details for Your Location - Continued

## 7. Other Funding Sources

In the *Other COVID-19 Funding s*ection, if you have received funds from multiple sources, list the total amount in the "amount of funds received" field, and then use the comment box to delineate the amount from each source.

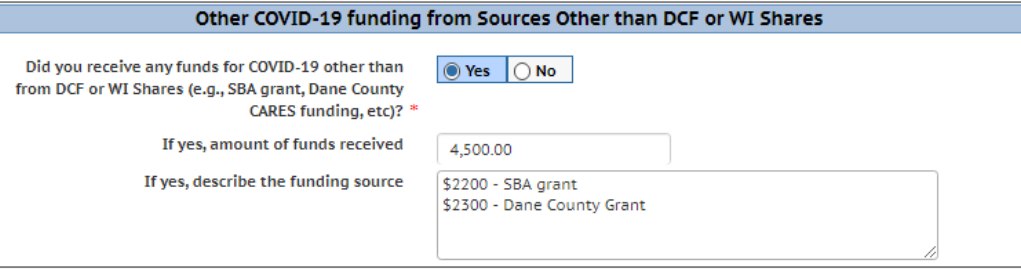

### 8. Payment Program Details

Enter the number of children **enrolled** at your location during the funding period. This number should reflect *all* of the children who were enrolled, regardless of whether or not they attended the entire funding period. You will be asked specific questions about attendance for each child that you counted in a future section.

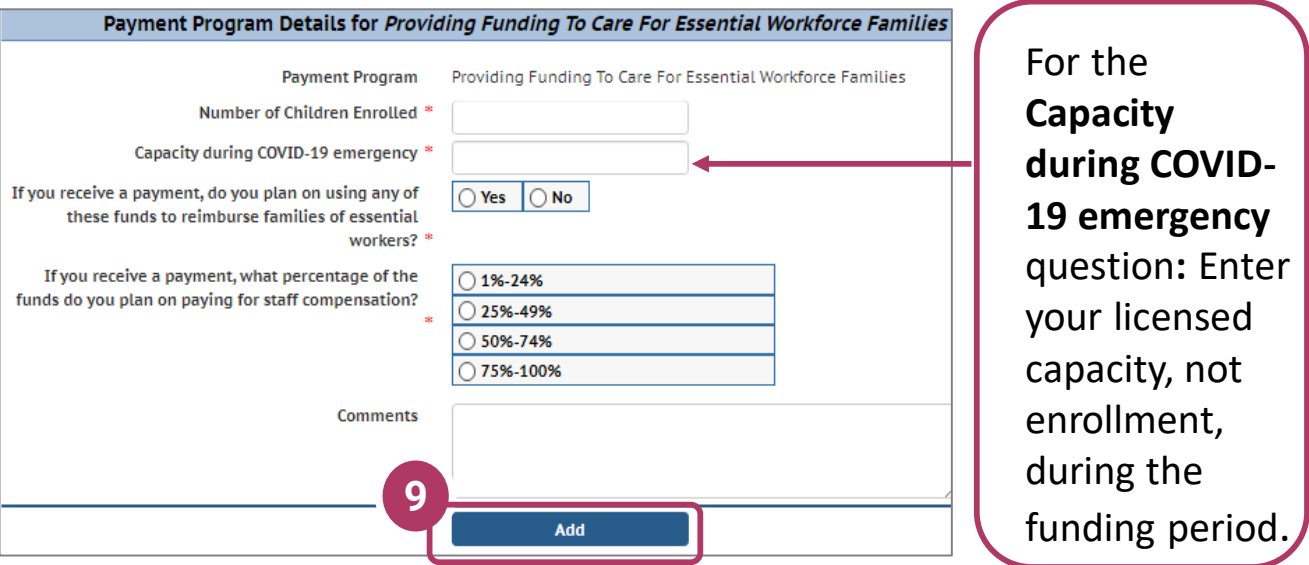

## 9. Add

Once you're done filling out the information for your location, select Add to save and proceed to verify any facility closures.

## Update or Verify Location Temporary Closures

## 10. Temporary Closures

You will be asked to verify any temporary closures during the funding period. If the closures were already updated in the Provider Portal, those details will be shown here. If you need to add a temporary closure period, select the Add Temporary Closure button, and you will be taken to the Closure Schedule screen shown below.

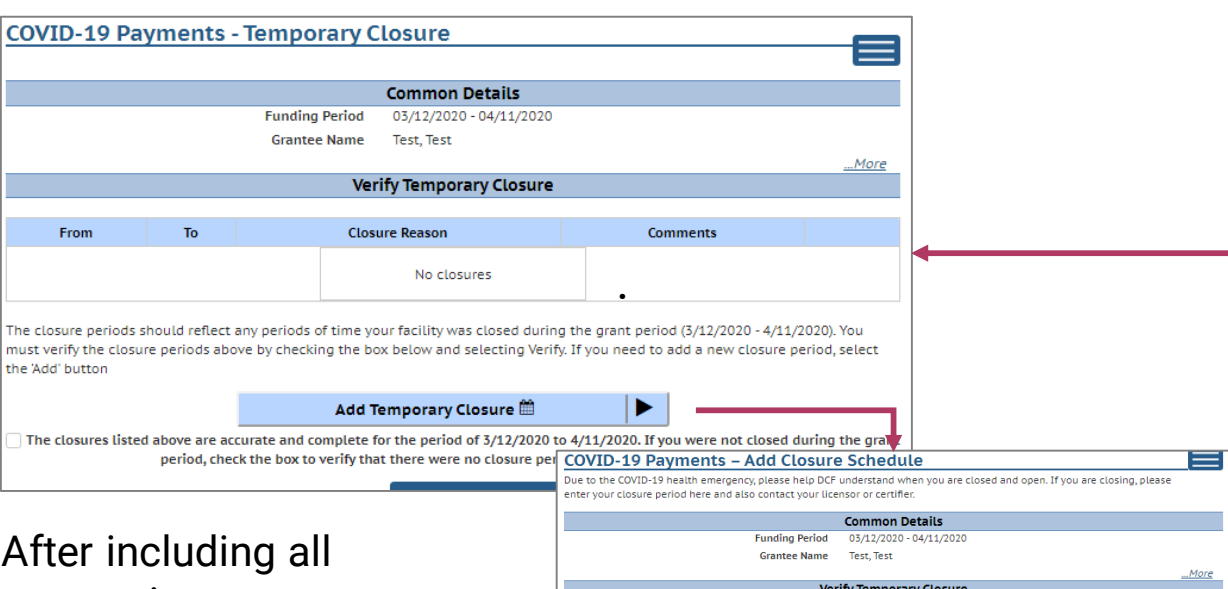

appropriate temporary closures, click the checkbox indicating that you have accurately recorded and verified the temporary closures for your location.

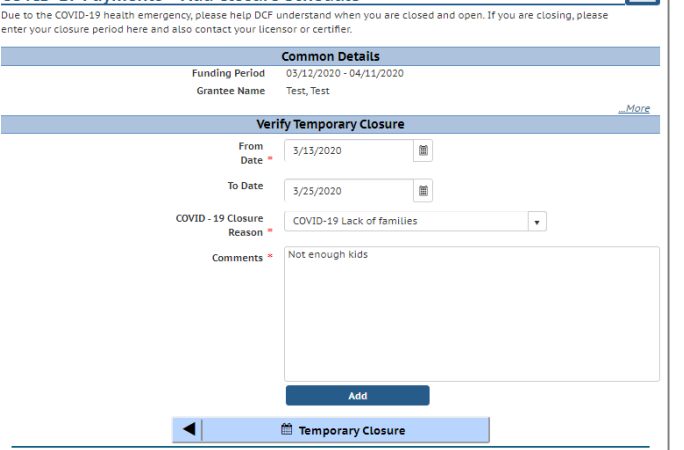

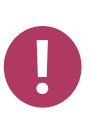

If you did not have any temporary closures during the funding period, check the box to verify and select Verify to continue through the application.

 $\sqrt{ }$  The closures listed above are accurate and complete for the period of 3/12/2020 to 4/11/2020. If you were not closed during the grant period, check the box to verify that there were no closure periods during the grant period.

**Verify** 

## Update or Verify Hours of Operation

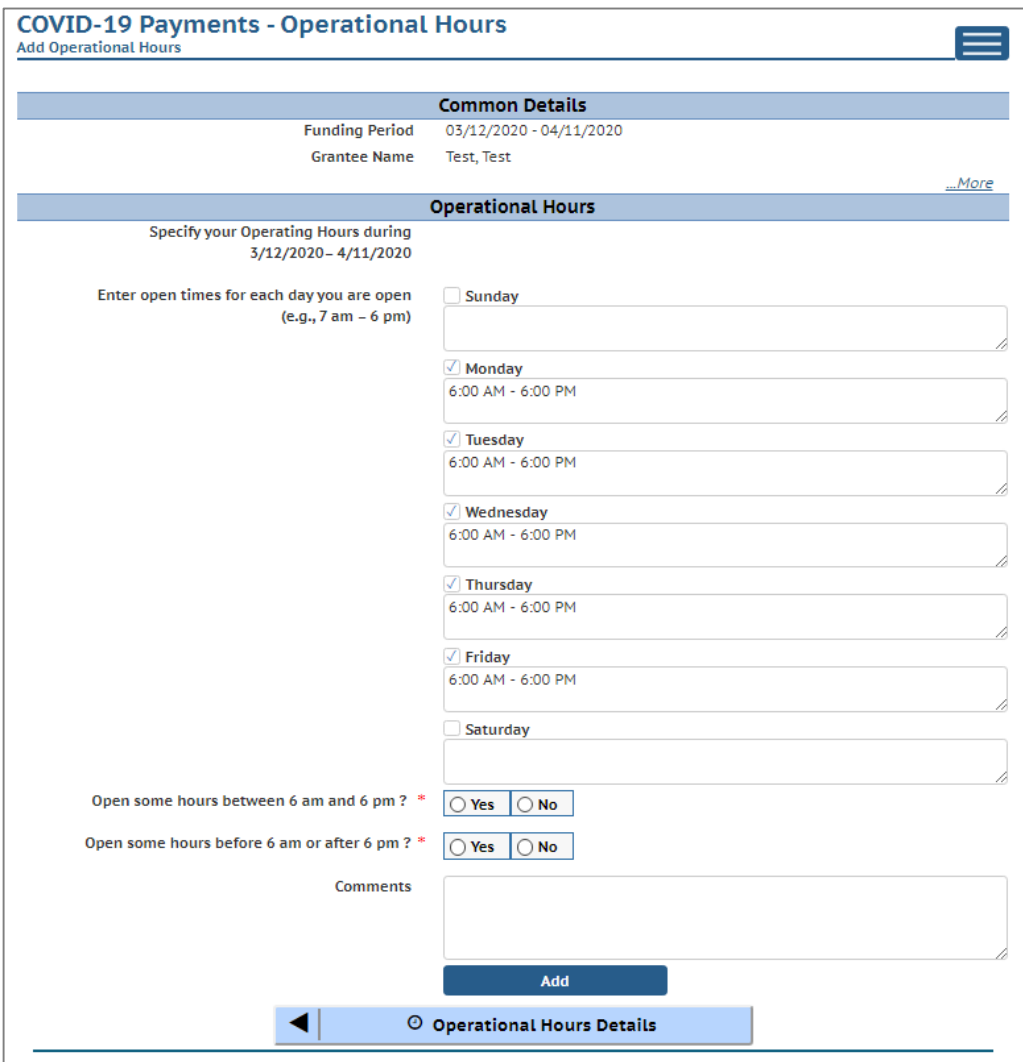

#### 11. Hours of Operation

In the next section, tell us about the hours of operation for your location during the funding period. Hours of operation will be auto-filled based on your license or certification hours. If you experienced any changes to your hours of operation to allow for expanded care hours during the funding period, you will need to update any days that differed from your regular licensed or certified schedule. Select the Add button to save your information and continue to the **Individuals** section, where you will tell us about your staff during the COVID-19 Emergency.

## Attaching Staff to the Program

 $\sqrt{N}$ 

## 12. Review Staff Associated with Location

You will be asked to verify every staff member who worked at your location during the funding period. All individuals attached to your location will be displayed on this page.

If you do not see an individual who worked on your staff during the funding period, you must add them through the *Individual Module* if you want them to be considered for funding. Individuals will not be able to be attached until they have a background check request on file. Refer to Appendix I for information on how to add an individual.

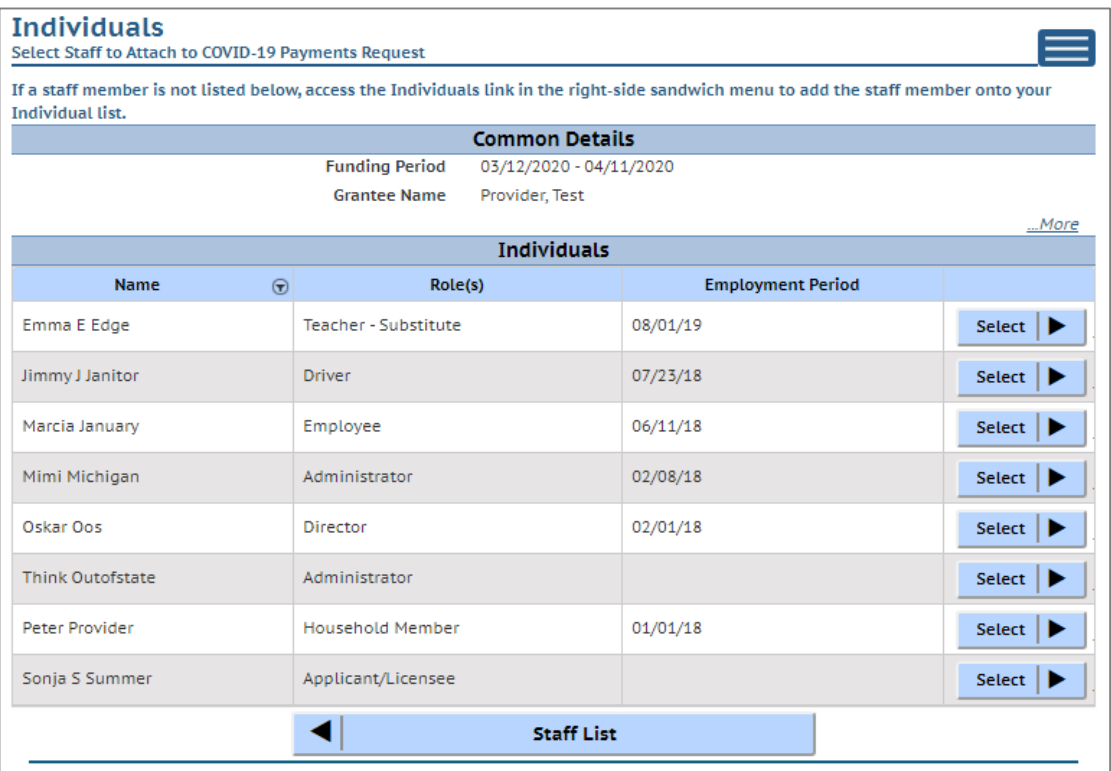

If you are a family provider, and you are the only employee at your location, you will only need to add yourself.

## Adding Individual Staff

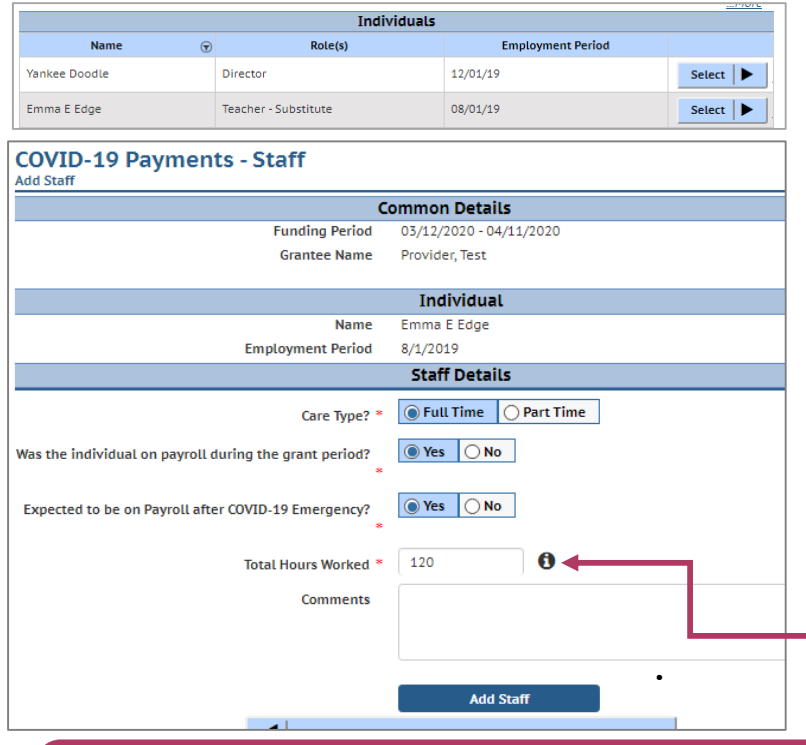

13. Add Staff to Be Considered for Funding To add a staff member, use the Select button to fill out the staff-level details.

**Enter total hours worked for the entire funding period** (not average per week).

**Full Time** = 30 hours or more per week **Part Time** = 29 hours or less per week

Click the Add Staff button to save the individual's information. You will be taken to the *Staff Summary* page to review all of the individuals attached to the application.

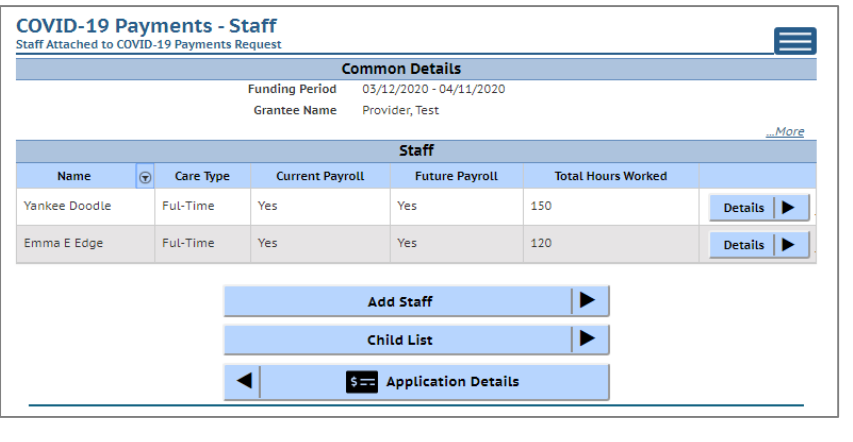

To add more staff to the application from the *Staff Summary* page, click Add Staff to return to the *Individuals List* to select another employee.

Once you have finished adding all individuals to the application, select the Add Child button to proceed with the application.

## Adding Children Detail

#### 14. Add Children to the Application **Add** *every* **child enrolled** at your program during the funding period.

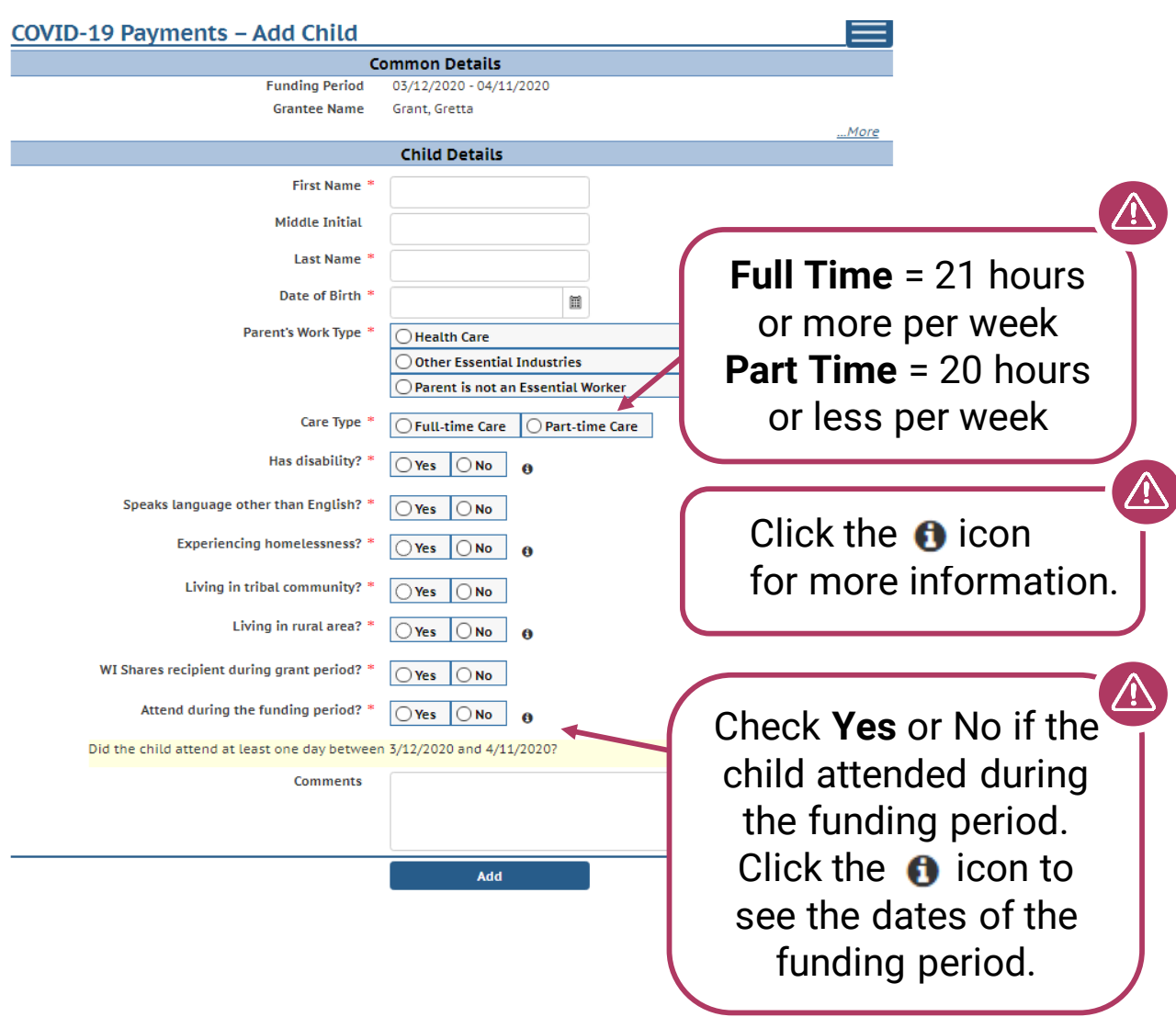

Other Essential Industries refers to the following: including, but not limited to military; long-term care; residential care; pharmacies; child care; child welfare; government operations; public safety and critical infrastructure such as sanitation, transportation, utilities, telecommunications; grocery and food services; supply chain operations; and other sectors as determined by the department.

Click Add once you have filled out all information on the page.

## Adding Children Detail

## 15. Add Children to the Application

After adding a child to the application, you will be taken to the *Child List* that will show you all of the children you have added to your application. Click the Add Child button to continue adding children to your application. **Remember, the number of children displayed here should match the number of children that you listed as enrolled in the** *Grant Details* **section**.

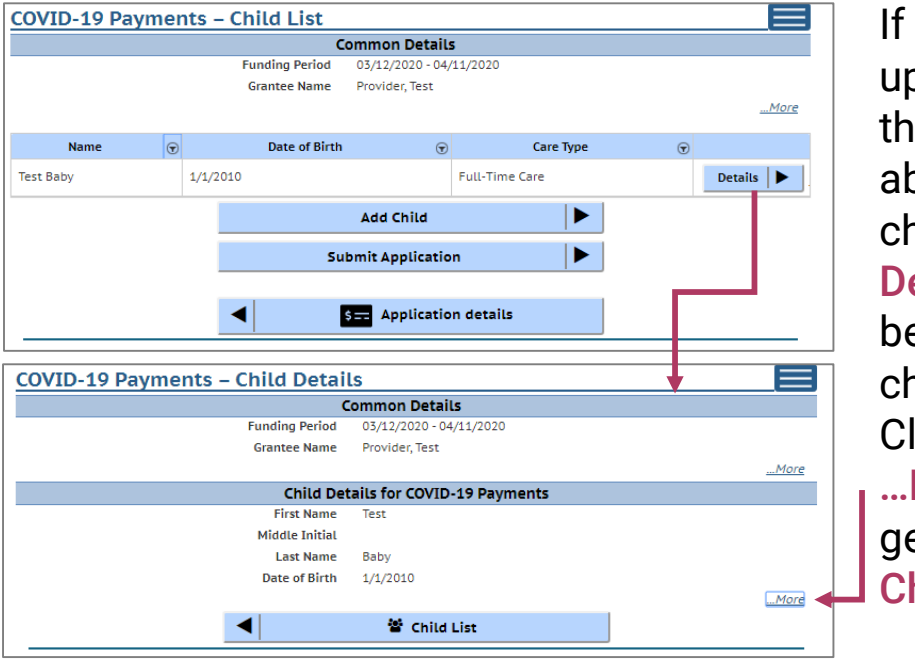

you need to odate or review e information oout a specific hild, click on the etails button to be taken to that nild's record.  $\mathsf{lick}$  on the More button to et to the Modify hild Button.

If you have added a child in error to the application, you can remove the child by checking the box Remove this child from the grant?

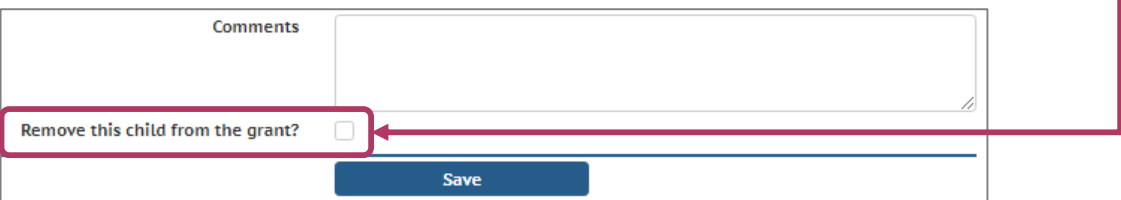

Click Save on the *Modify Child Details* page if you have changed any information; you should be taken back to the *Child List*. You can continue adding children as needed, or proceed to submit your application.

## Finalizing Your Application

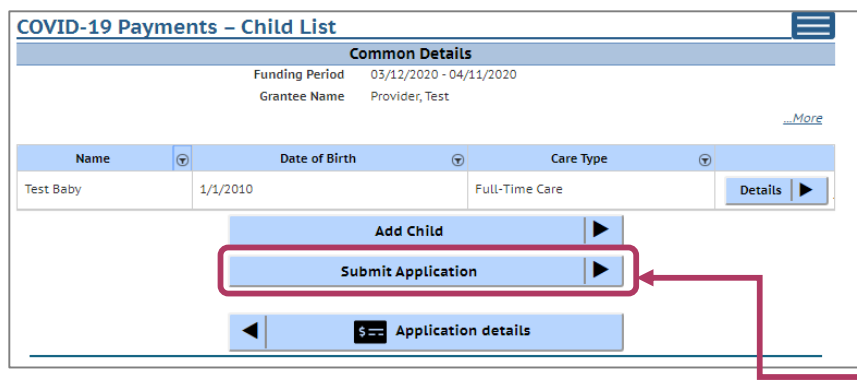

16. Review Your Submission Click the Submit Application button to finalize your application.

You will be taken to the *Submit Application* page. The top of the page will review and compare the information that you entered on the *Application Details* page to the information that you entered for each child. Any text in red indicates that there was a mismatch in what you reported in the *Application Details* page with what you reported for each child. Inconsistent and/or incorrect information will delay, and could possibly prevent your application from being processed. It is imperative you go back and fix any issues noted in red. If you are having trouble fixing/modifying your application, please email or call for assistance.

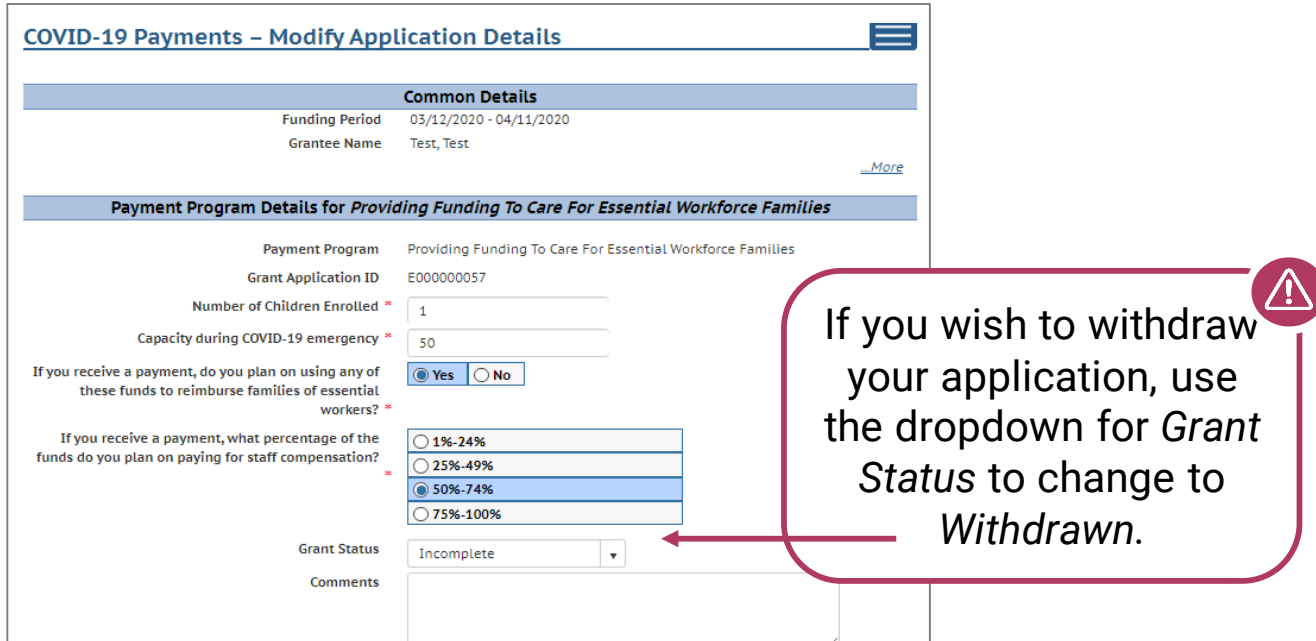

## Finalizing Your Application

17. Review the Terms and Conditions

After reviewing your information, please read through the Terms and Conditions around applying for the program. *Please note we strongly recommend printing and/or saving these Terms and Conditions and filing all related expenditure documents in a safe place.*

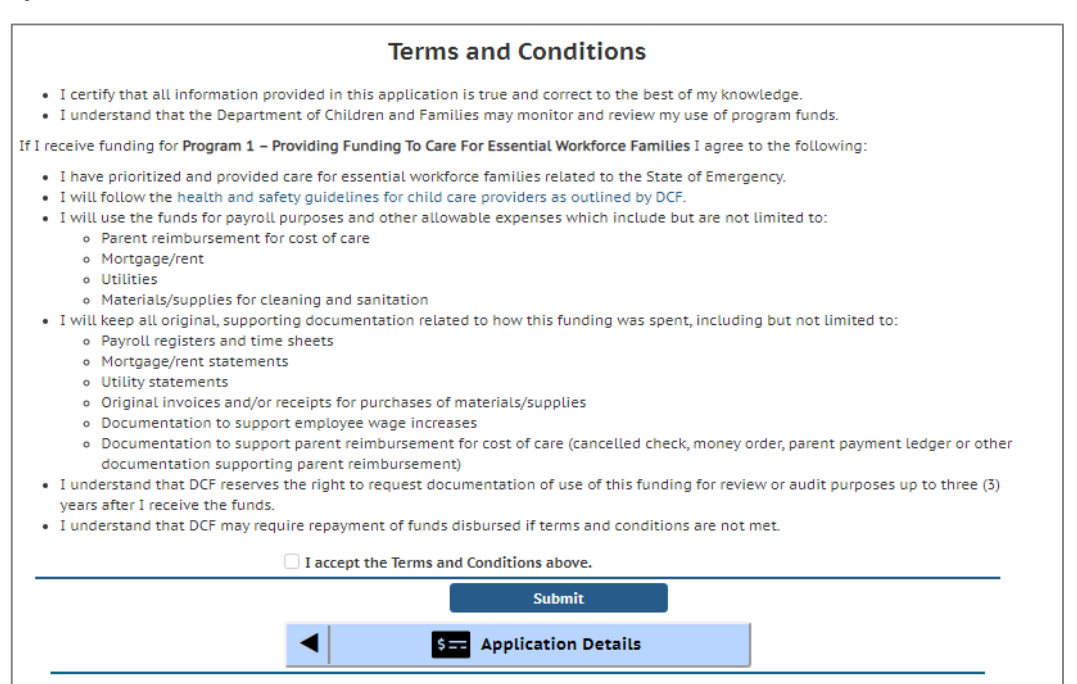

### 18. Submit Your Application

Once you have read through the Terms and Conditions, click the "I accept the Terms and Conditions above" checkbox, and click the **Submit** button to submit your application for the program.

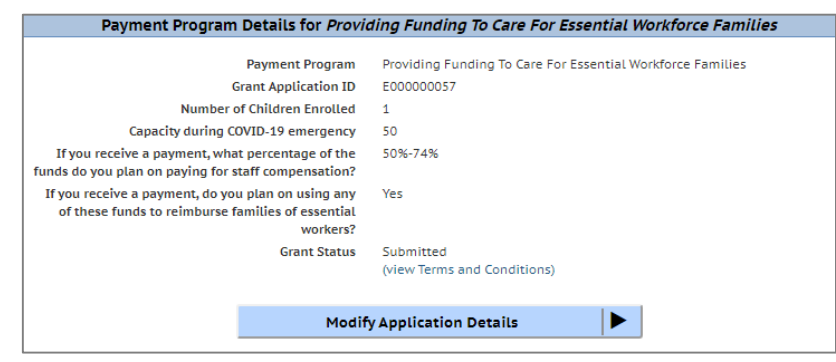

## Modifying After Submission

## 19. Updating After **Submitting**

You will have the ability to update your application after submission, until the application period ends at midnight. You will need to modify each section and its detail level information.

- To modify the *Common Details*, click the Modify Common Details button.

- To modify the *Application Details*, specifically the number of children enrolled during the funding period, select the Modify Application Details

button. Remember, any change in the number of children will affect the number of children who need to be entered in the *Add Children* module.

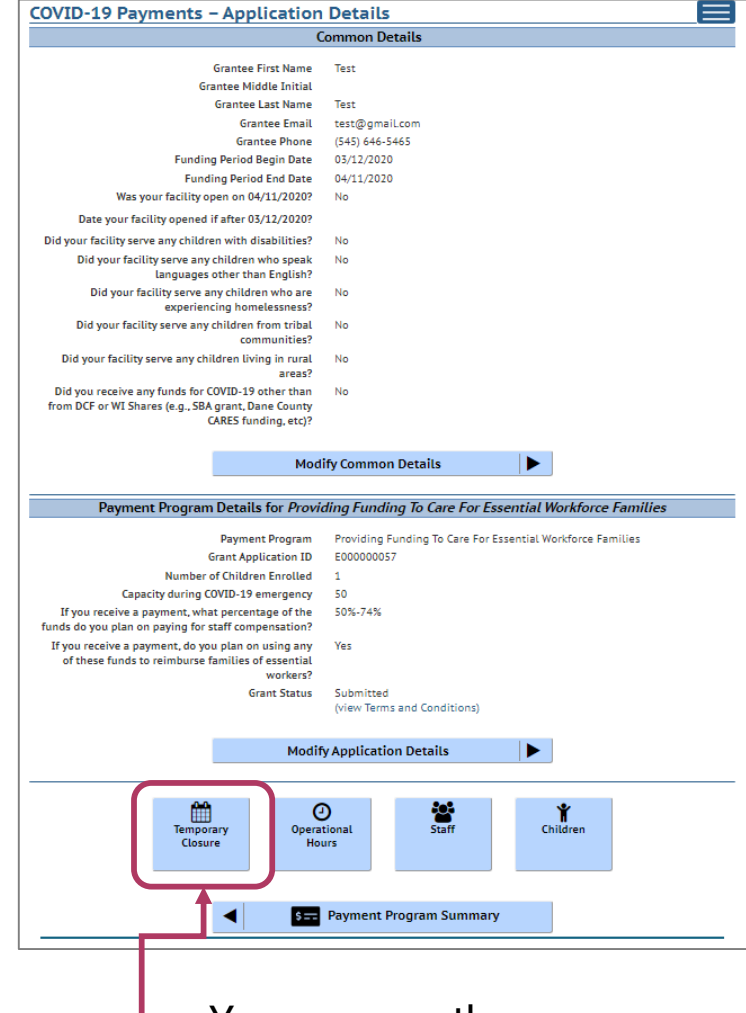

You can use the **Temporary Closure**, **Operational Hours**, **Staff** and **Children** buttons to update those specific sections of the application. Refer to the previous instructions for specifics.

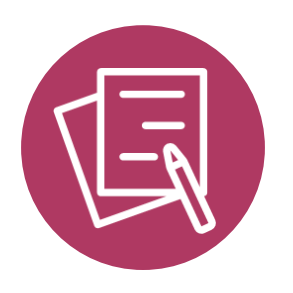

## APPLYING FOR PAYMENT PROGRAM 2 Incentive Pay

## Beginning Your Application

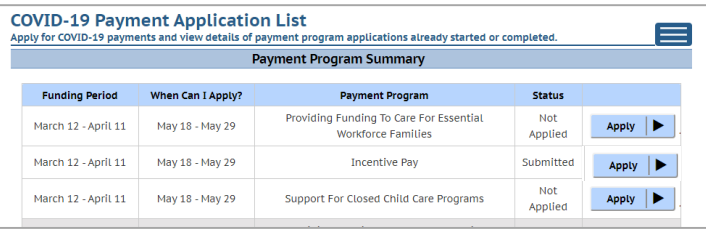

1. Initiate Application To apply for a specific program, select the Apply button on the *Summary* page.

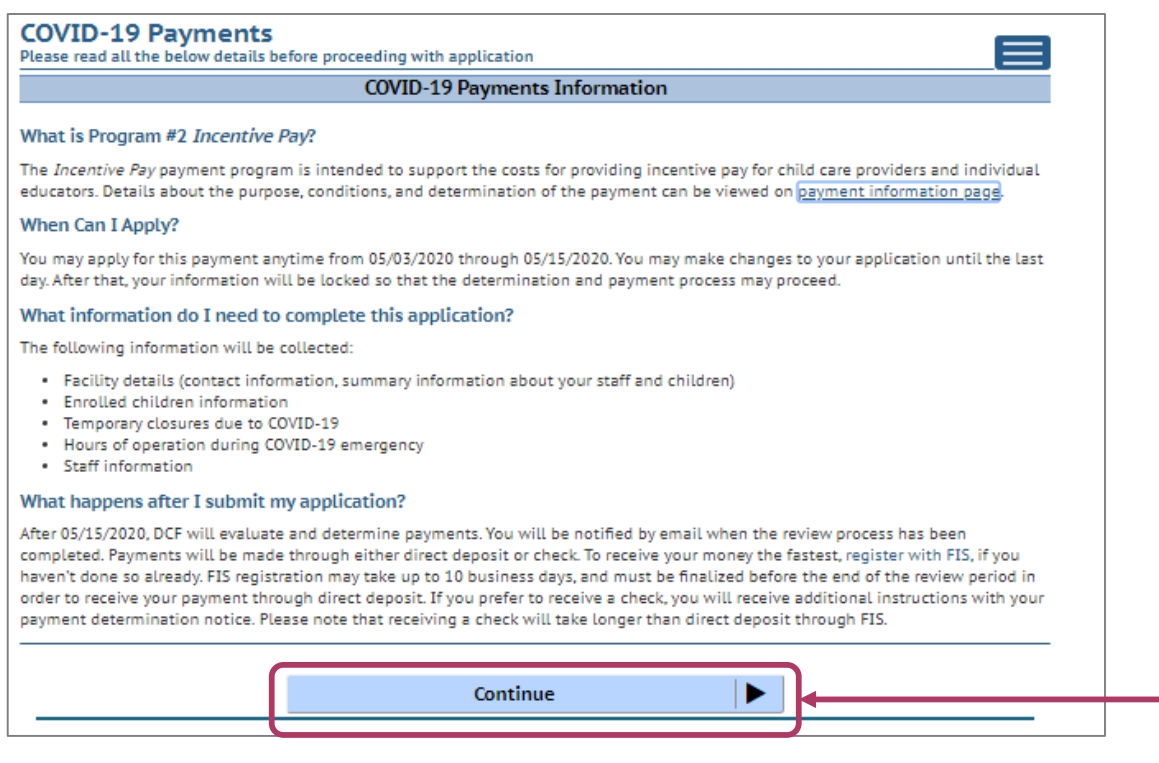

### 2. Review Payment Program Information

After selecting to apply for a payment program, you will see an informational screen that details the following:

- Overview of the specific payment program
- When the provider can apply
- Information that will be collected in the application
- What happens after the submission of the application

#### 3. Continue

Click Continue to go to the *Payment Application Details* page.

## Add Application Details for Your Location

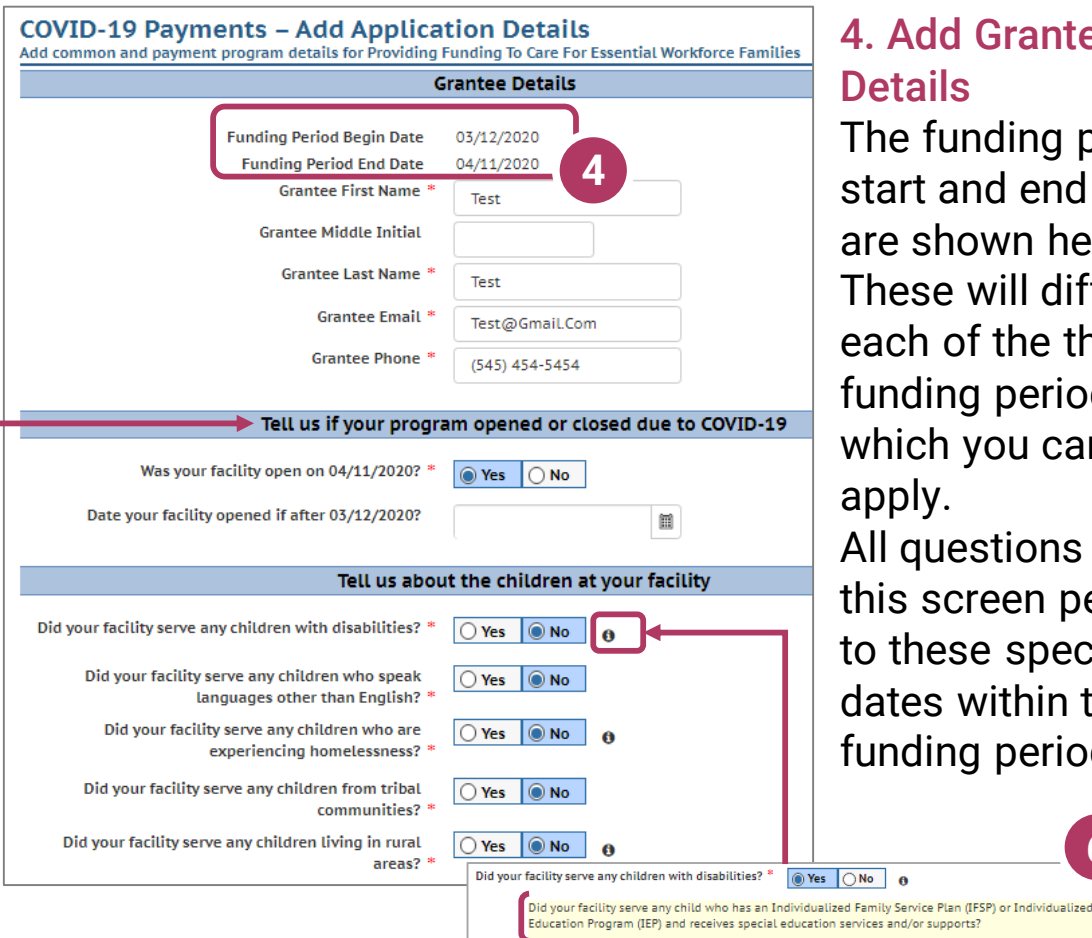

## **Grantee**

ding period ad end dates wn here. will differ for the three periods for 'ou can

stions on een pertain e specific vithin the period.

**6**

## 5. Tell Us About Program Open/Closures

Was your facility open on  $X/XX/2020$ ? – This question seeks to understand if your program was **OPEN** as of the last day of the funding period.

Date your facility opened if after X/XX/2020? - This question seeks to understand if your program was **CLOSED** at the beginning of the funding period, and when it reopened again during the funding period.

#### 6. Tell Us About the Children in Your Program

In this section, you can click on the  $\bullet$  icon for more information about what the question is asking.

## Add Application Details for Your Location - Continued

## 7. Other Funding Sources

In the *Other COVID-19 Funding s*ection, if you have received funds from multiple sources, list the total amount in the "amount of funds received" field and then use the comment box to delineate the amount from each source.

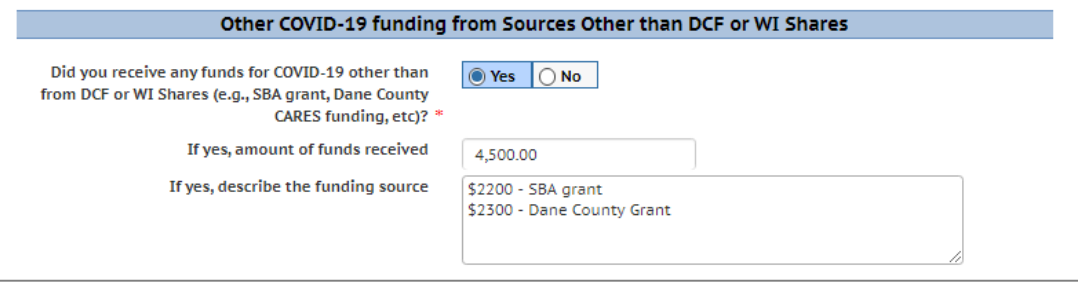

### 8. Payment Program Details

Enter the number of children enrolled at your location during the funding period. This number should reflect *all* of the children who were enrolled, regardless of whether or not they attended the entire funding period. You will be asked specific questions, in a future section, about each child that you count here.

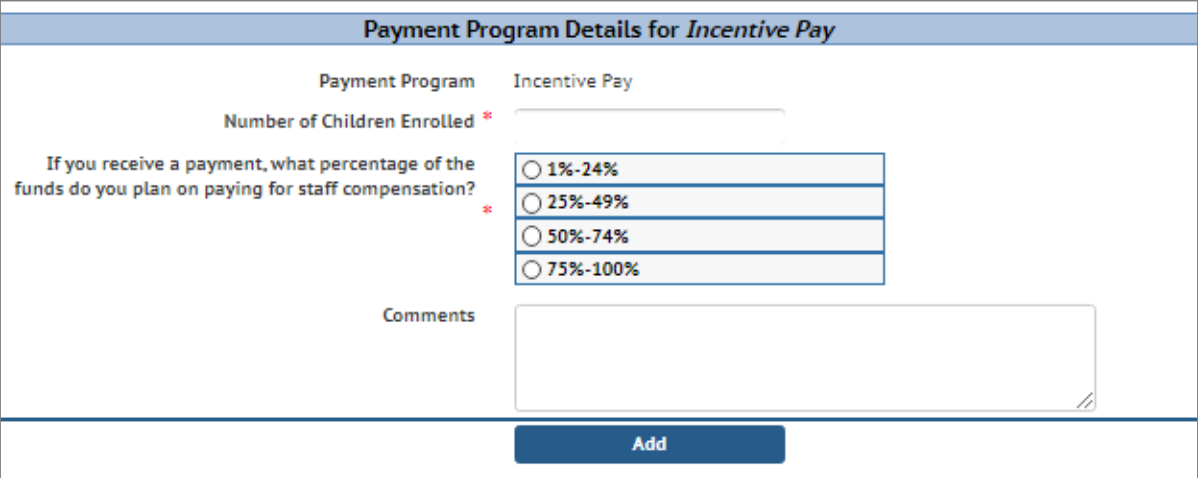

#### 9. Add

Once you're done filling out the information for your location, select Add to save your information and proceed to verify any facility closures.

## Update or Verify Location Temporary Closures

## 10. Temporary Closures

You will be asked to verify any temporary closures during the funding period. If the closures were already updated in the Provider Portal, those details will be shown here. If you need to add a temporary closure period, select the Add Temporary Closure button, and you will be taken to the Closure Schedule screen shown below.

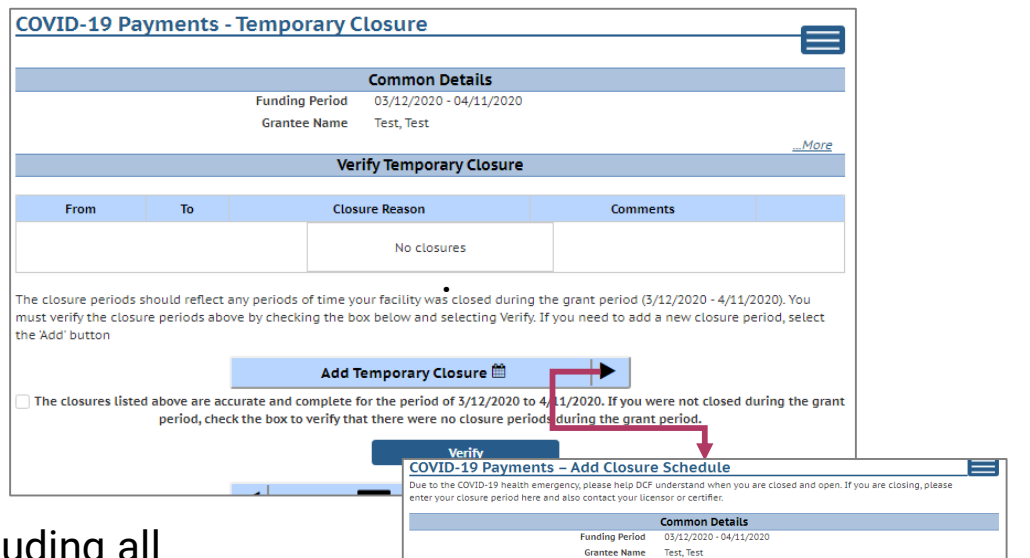

After including all appropriate temporary closures, click the checkbox, indicating that you have accurately recorded and verified the temporary closures for your location.

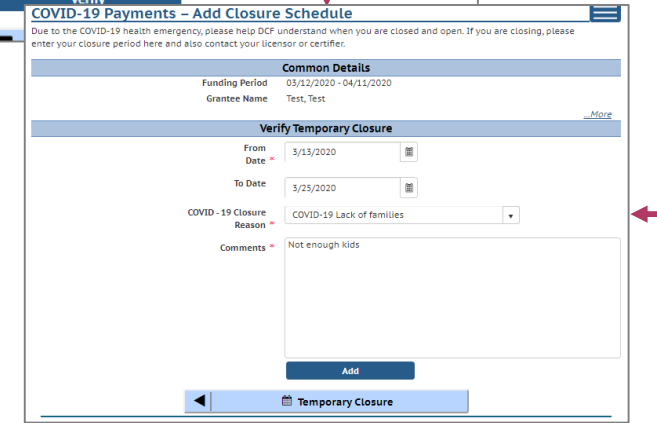

If you did not have any temporary closures during the funding period, check the box to verify and select Verify to continue through the application. **!**

 $\sqrt{ }$  The closures listed above are accurate and complete for the period of 3/12/2020 to 4/11/2020. If you were not closed during the grant period, check the box to verify that there were no closure periods during the grant period.

**Verify** 

## Update or Verify Hours of Operations

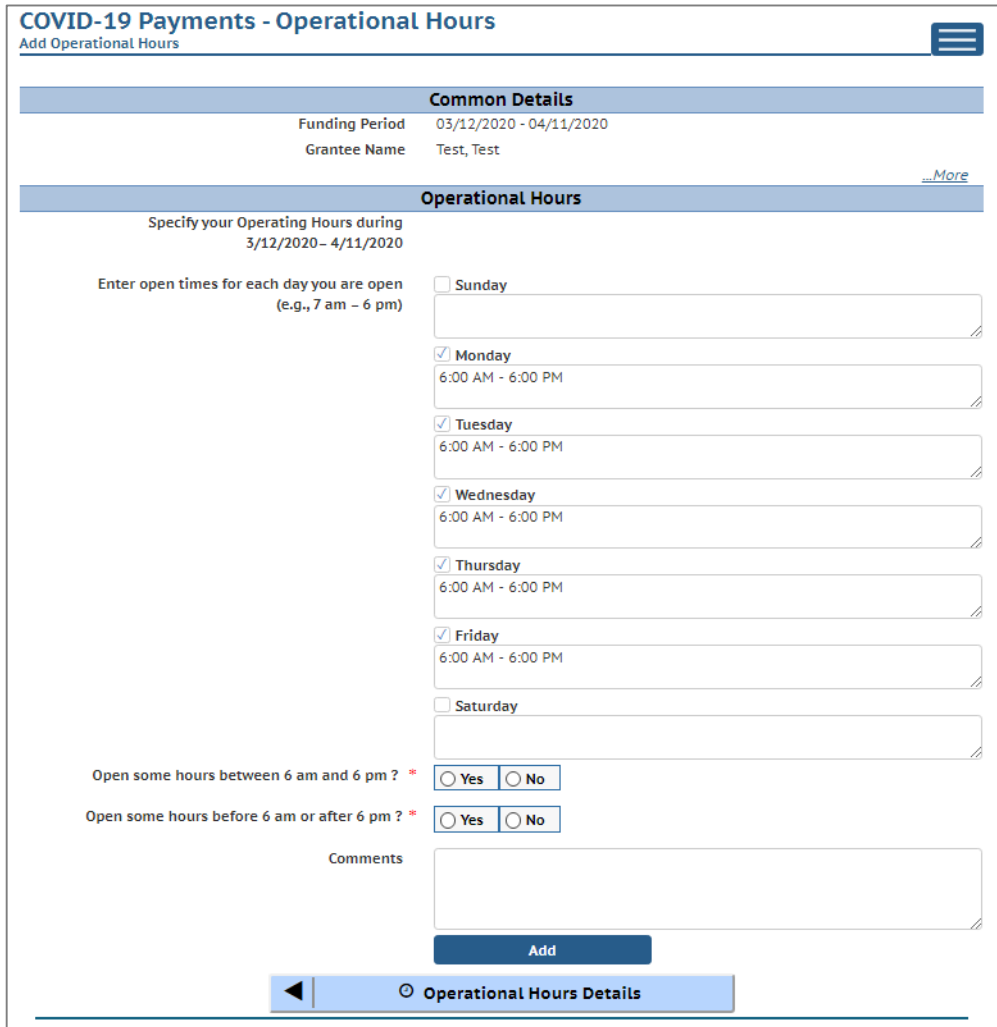

#### 11. Hours of Operation

In the next section, tell us about the hours of operation for your location during the funding period. Hours of operation will be auto-filled based on your license or certification hours. If you experienced any changes to your hours of operation to allow for expanded care hours during the funding period, you will need to update any days that differed from your regular licensed or certified schedule. Select the Add button to save your information and continue to the **Individuals** section, where you will tell us about your staff during the COVID-19 Emergency.

## Attaching Staff to the Program

### 12. Review Staff Associated with Location

You will be asked to verify *every* staff member who worked at your location during the funding period. All individuals attached to your location will be displayed on this page.

If you do not see an individual who worked on your staff during the funding period, you must add them through the *Individual Module* if you want them to be considered for funding. Individuals will not be able to be attached until they have a background check request on file. Refer to Appendix I for information on how to add an individual.

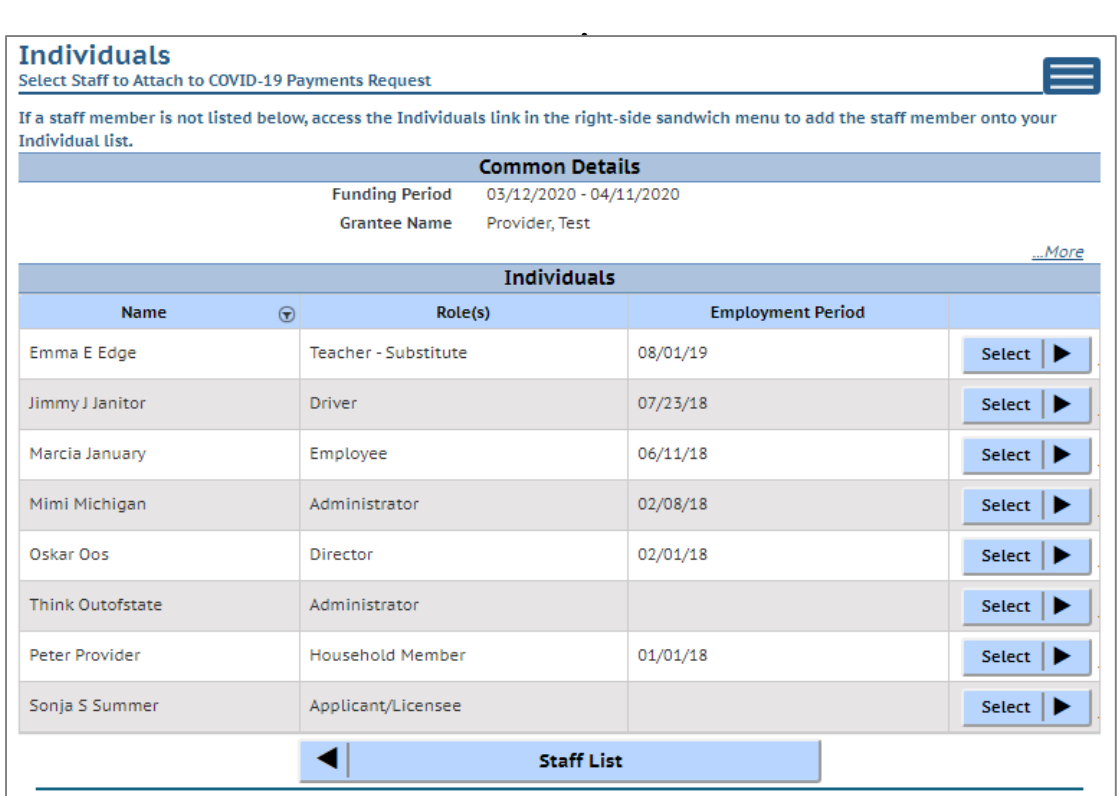

If you are a family provider, and you are the only employee at your location, you will only need to add yourself.

## Adding Individual Staff

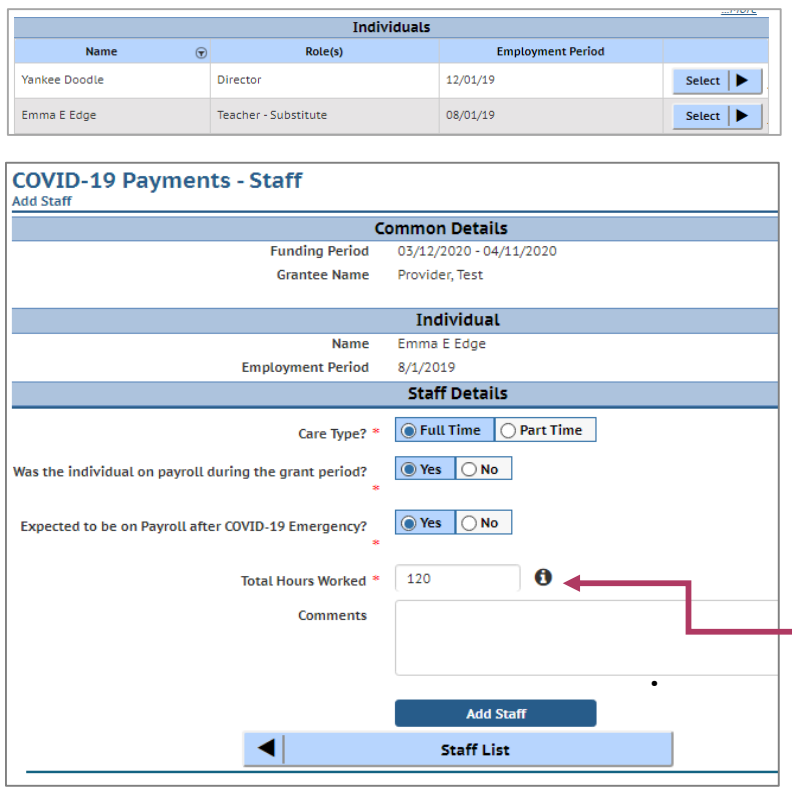

13. Add Staff to Be Considered for Funding

To add a staff member, use the Select button to fill out the staff-level details.

**Full Time** = 30 hours or more per week. **Part Time** = 29 hours or less per week

**Enter total hours worked for the entire funding period.**

Click the Add Staff button to save the individual's information. You will be taken to the *Staff Summary* page to review all of the individuals attached to the application.

To add more staff to the application from the Staff Summary page, click the Add Staff button to return to the *Individuals* list to select another employee.

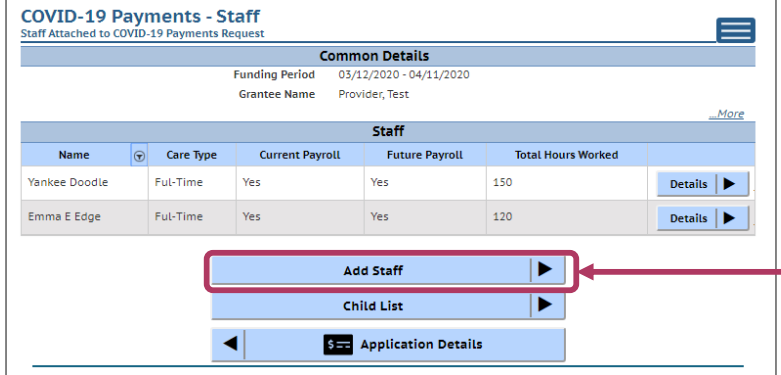

Once you have finished adding all individuals to the application, select the Add Child button to proceed with the application.

## Finalizing Your Application

14. Review Your Application Submission Click the Submit Application button to finalize your application.

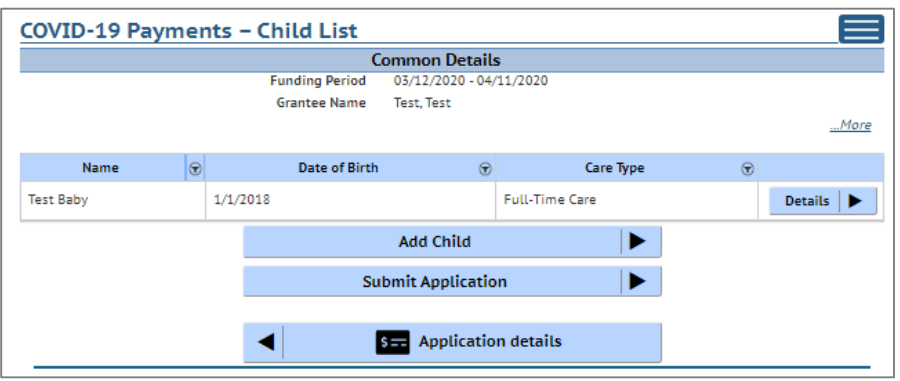

You will be taken to the *Submit Application* page. The top of the page will review and compare the information that you entered on the *Grant Details p*age to the information that you entered for each child. Any text in red indicates that there was a mismatch in what you reported in the *Grant Details* page with what you reported for each child. Inconsistent and/or incorrect information will delay, and could possibly prevent your application from being processed. It is imperative you go back and fix and any issues noted in red. If you are having trouble fixing/modifying your application please email or call for assistance.

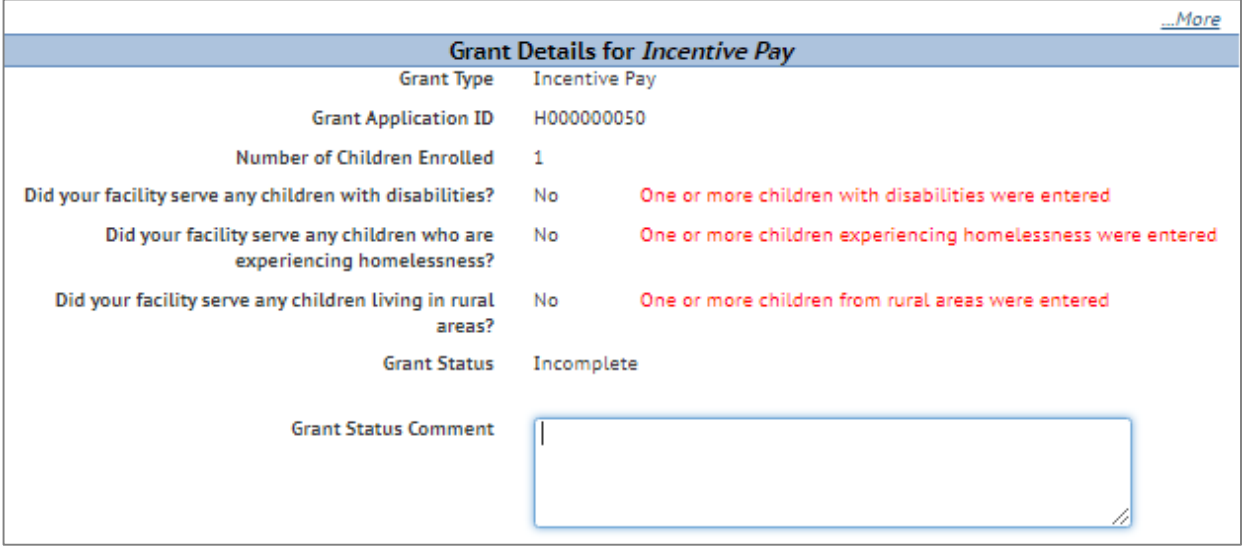

## Finalizing Your Application

#### 15. Review the Terms and Conditions

After reviewing your information, please read through the Terms and Conditions around applying for the program.

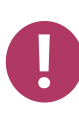

Please note we strongly recommend printing and/or saving these Terms and Conditions and filing all related expenditure documents in a safe place.

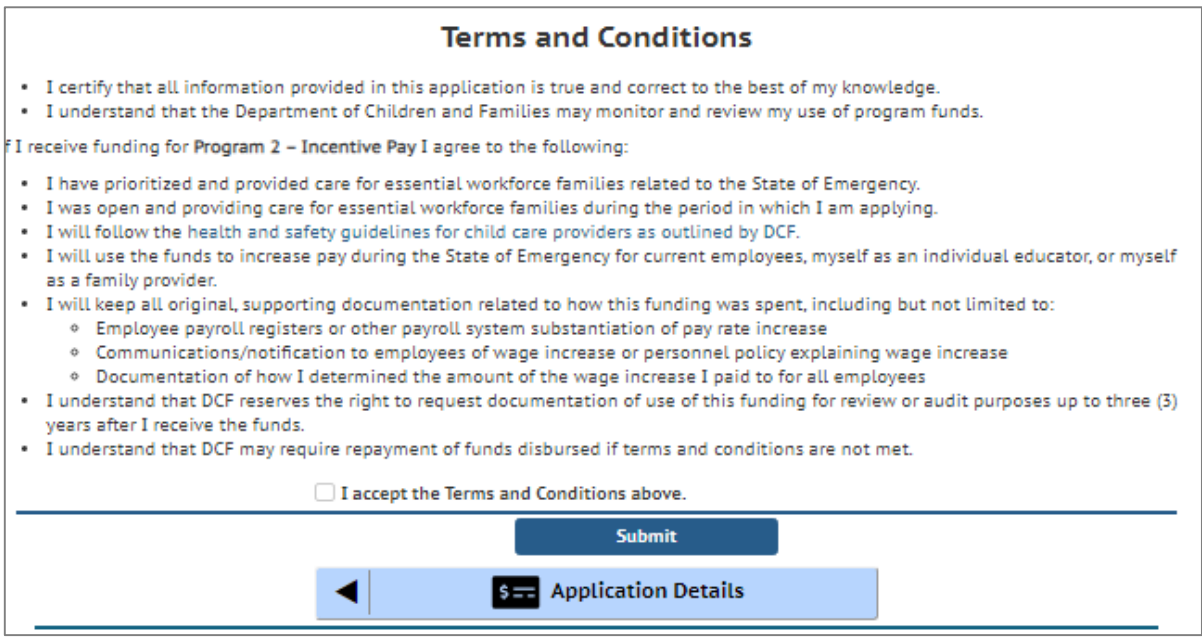

#### 16. Submit Your Application

Once you have read through the Terms and Conditions, click the "I accept the Terms and Conditions above" checkbox, and click the Submit button to submit your application for the program.

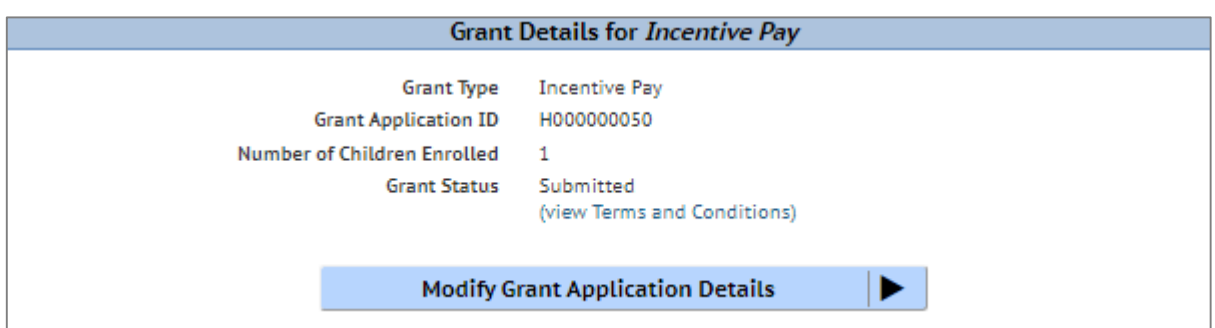

## Modifying After Submission

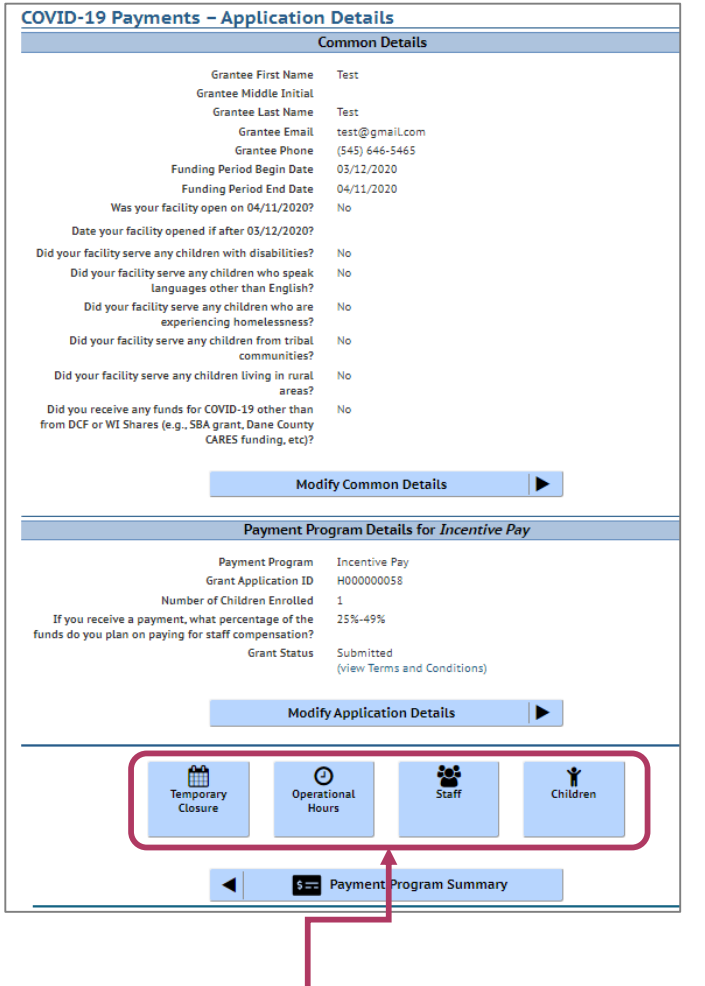

You can use the Temporary Closure, Operational Hours, Staff, and Children buttons to update those specific sections of the application. Refer to the previous instructions for specifics.

## 17. Updating After Submitting

You will have the ability to update your application after submission, until the application period ends at midnight. You will need to modify each section and its detail level information.

To modify the *Common Details*, click the Modify Common Details button.

To modify the *Application Details*, specifically the number of children enrolled during the funding period, select the Modify Application Details button.

Remember, any change in the number of children will affect the number of children who need to be entered in the *Add Children Module*.

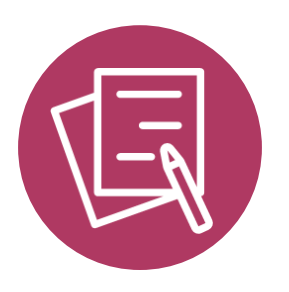

# APPLYING FOR PAYMENT PROGRAM 3 Support for Temporarily Closed Child Care Programs

## Beginning Your Application

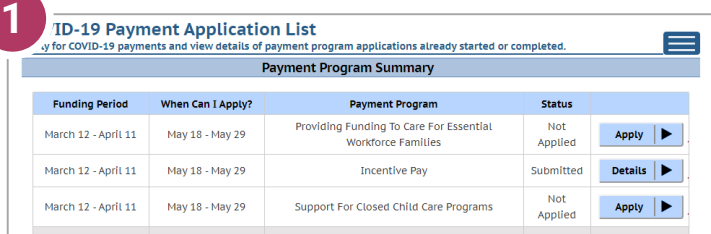

1. Initiate Application To apply for a specific

program, select the Apply button on the *Summary* page.

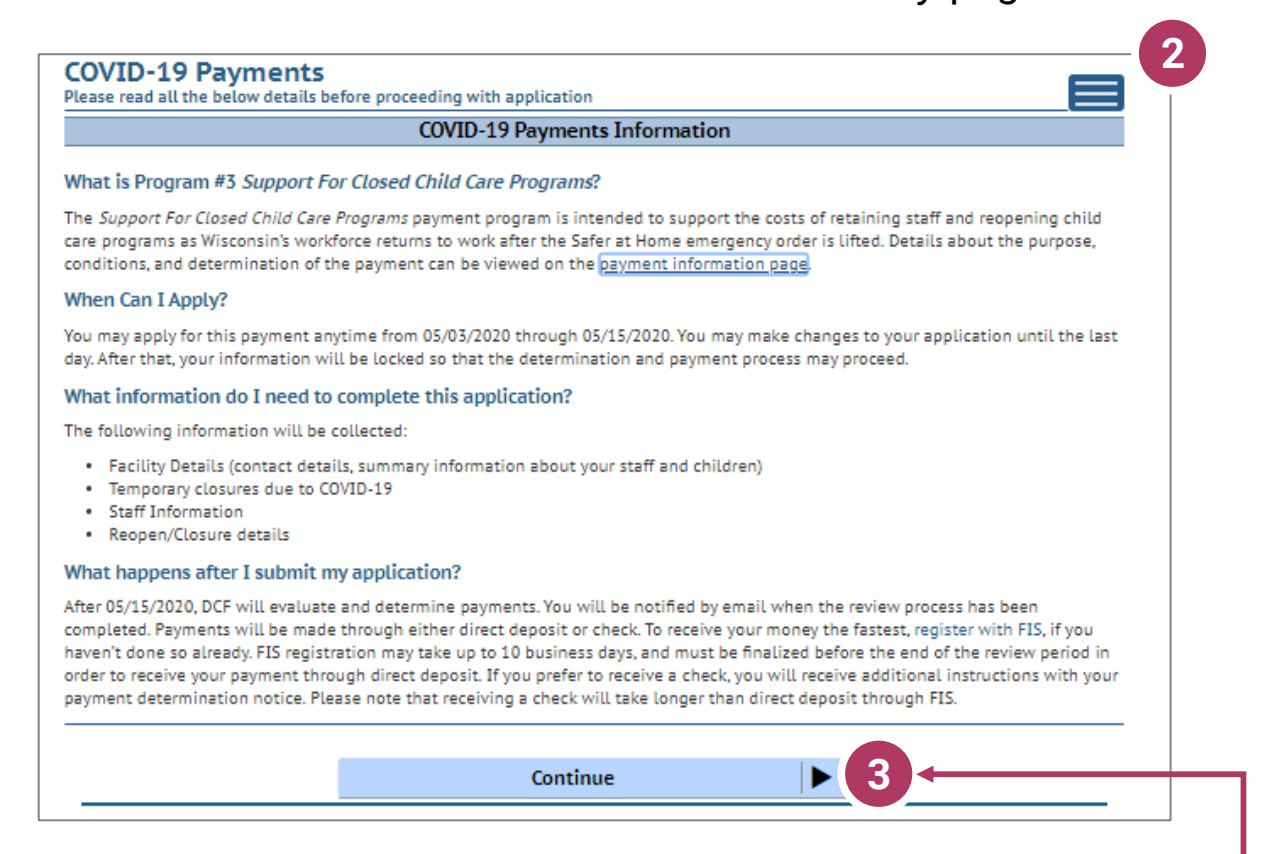

## 2. Review Payment Program Information

After selecting to apply for a payment program, you will see an informational screen that details the following:

- Overview of the specific payment program
- When the provider can apply
- Information that will be collected in the application
- What happens after the submission of the application

#### 3. Continue

Click Continue to go to the *Payment Applications* page.

## Add Application Details for Your Location

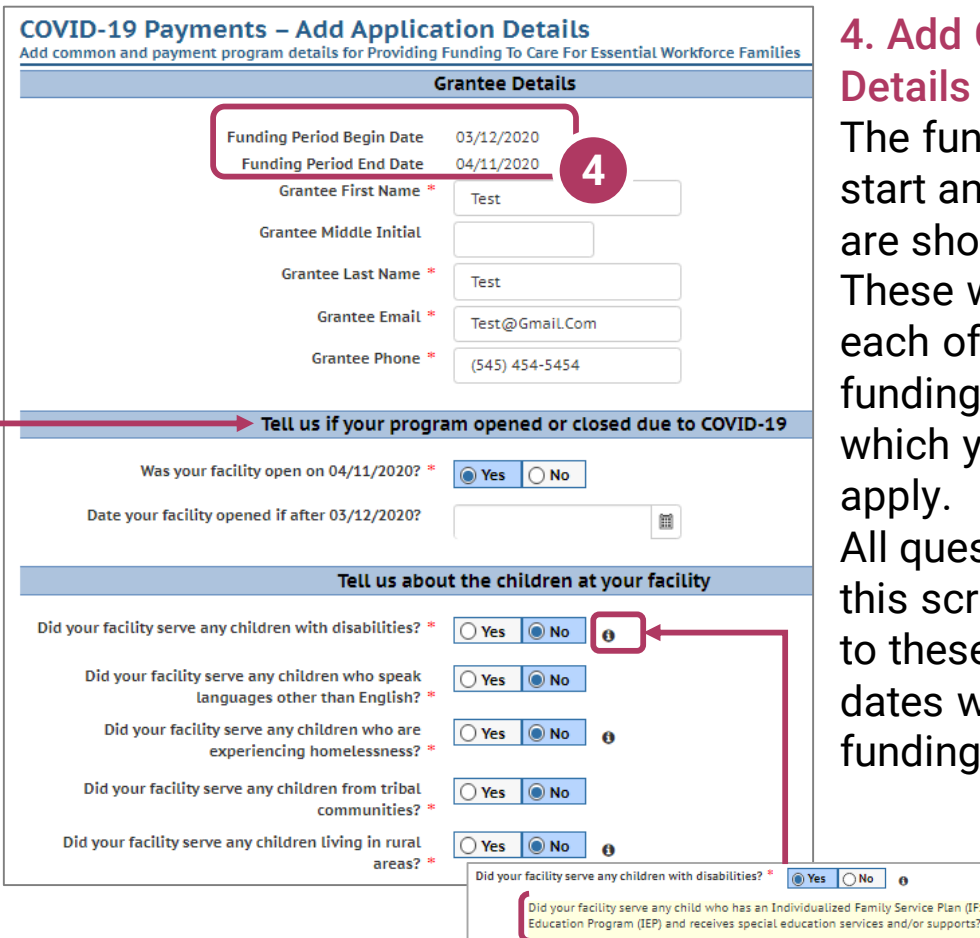

## **Grantee**

ding period d end dates wn here. will differ for the three periods for ou can

stions on een pertain e specific within the period.

.<br>P) or Individualized

**6**

### 5. Tell Us About Program Open/Closures

Was your facility open on  $X/XX/2020$ ? – This question seeks to understand if your program was OPEN as of the last day of the funding period.

Date your facility opened if after  $X/XX/2020?$  – This question seeks to understand if your program was **CLOSED** at the beginning of the funding period, and when it reopened again during the funding period.

#### 6. Tell Us About the Children in Your Program

In this section, you can click on the  $\bullet$  icon for more information about what the question is asking.

## Add Application Details for Your Location - Continued

## 7. Other Funding Sources

In the *Other COVID-19 Funding s*ection, if you have received funds from multiple sources, list the total amount in the "amount of funds received" field and then use the comment box to delineate the amount from each source.

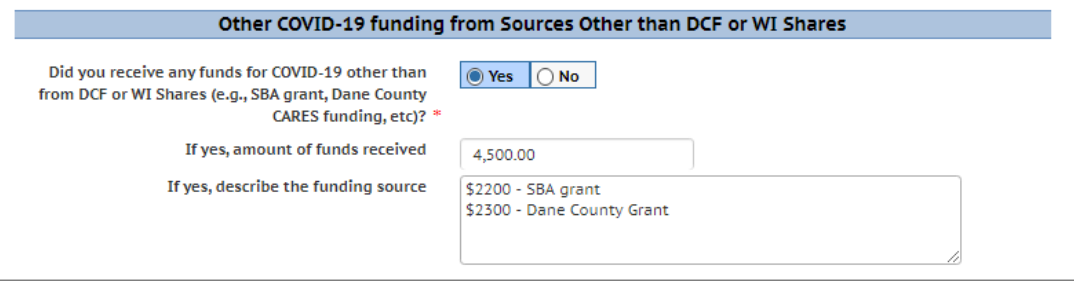

#### 8. Payment Program Details

Enter the number of children enrolled at your location during the funding period. This number should reflect *all* of the children who were enrolled, regardless of whether or not they attended the entire funding period. You will be asked specific questions about each child that you count here in a future section.

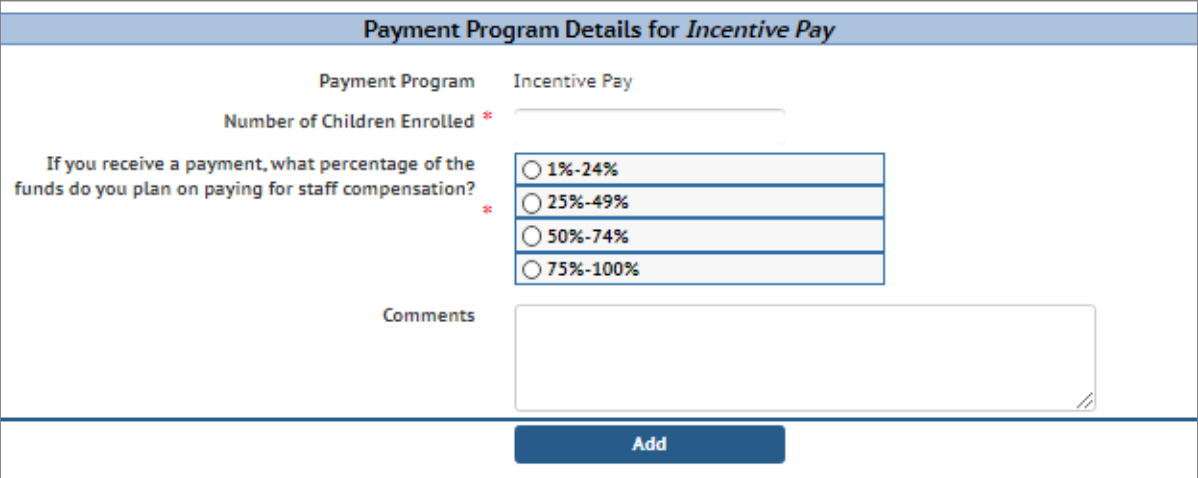

#### 9. Add

Once you're done filling out the information for your location, select Add to save your information and proceed to verify any facility closures.

## **Update or Verify Location Temporary Closures**

### 10. Temporary Closures

You will be asked to verify any temporary closures during the funding period. If the closures were already updated in the Provider Portal, those details will be shown here. If you need to add a temporary closure period, select the Add Temporary Closure button, and you will be taken to the Closure Schedule screen shown below.

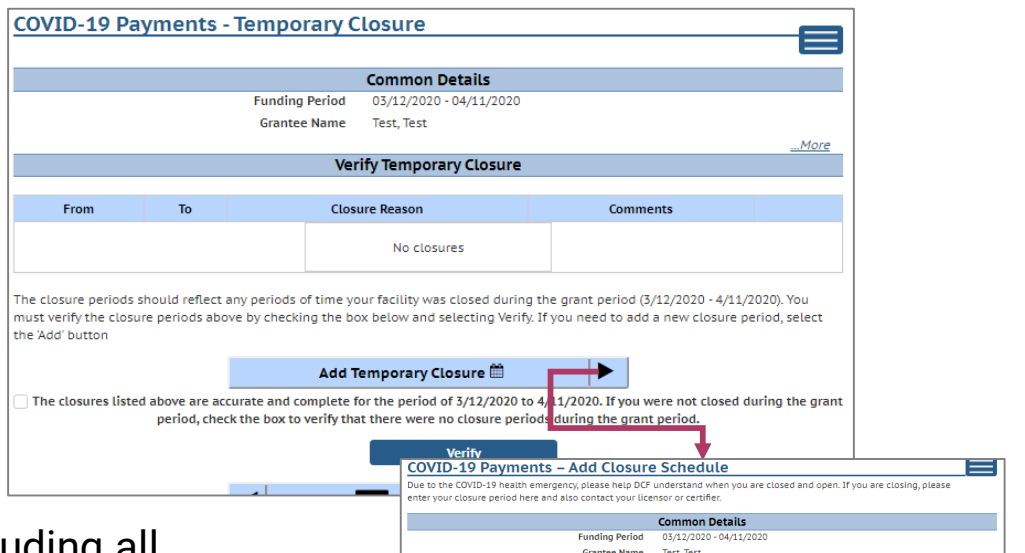

After including all appropriate temporary closures, click the checkbox, indicating that you have accurately recorded and verified the temporary closures for your location.

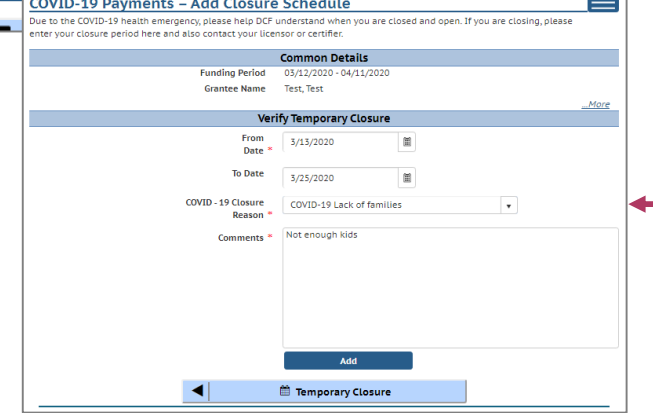

If you did not have any temporary closures during the funding period, check the box to verify and select Verify to continue through the application. **!**

 $\sqrt{ }$  The closures listed above are accurate and complete for the period of 3/12/2020 to 4/11/2020. If you were not closed during the grant period, check the box to verify that there were no closure periods during the grant period.

**Verify** 

## Update or Verify Hours of Operations

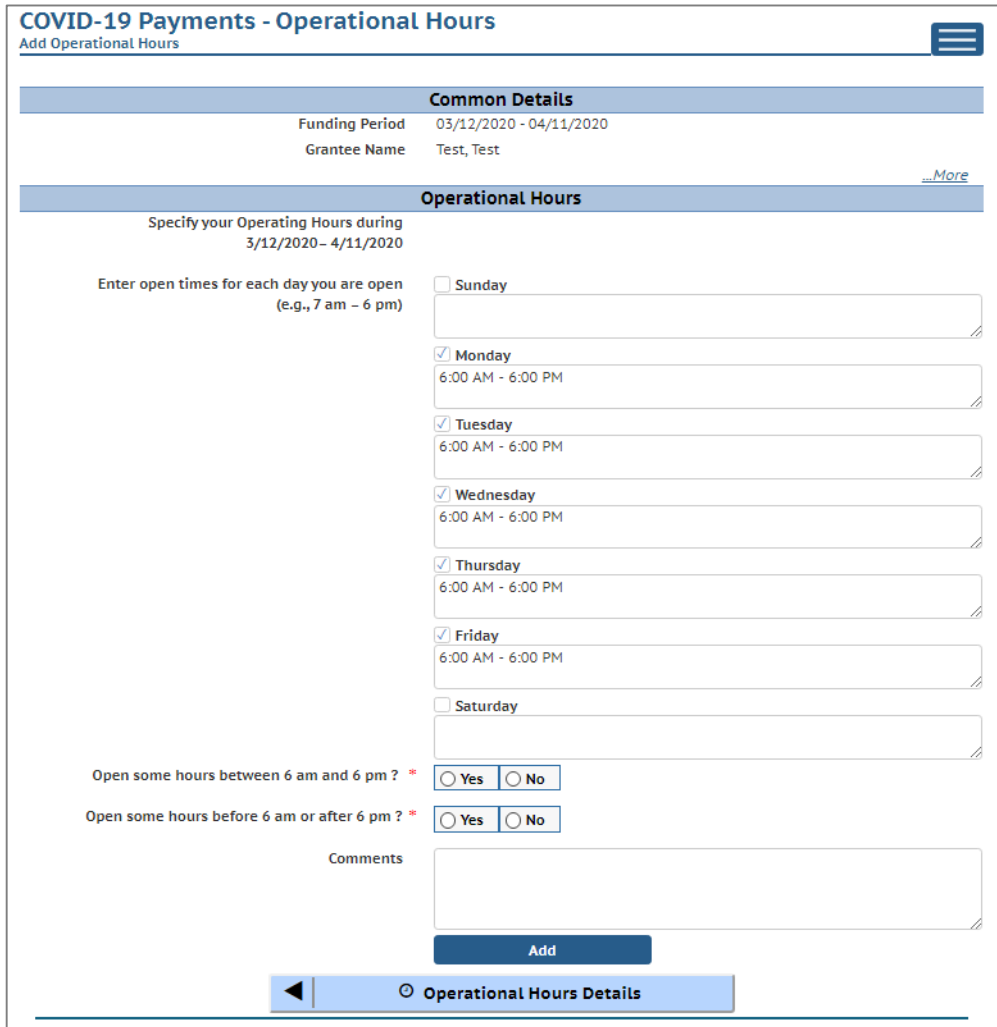

#### 11. Hours of Operation

In the next section, tell us about the hours of operation for your location during the funding period. Hours of operation will be auto-filled based on your license or certification hours. If you experienced any changes to your hours of operation to allow for expanded care hours during the funding period, you will need to update any days that differed from your regular licensed or certified schedule. Select the Add button to save your information and continue to the **Individuals** section, where you will tell us about your staff during the COVID-19 Emergency.

## Attaching Staff to the Program

### 12. Review Staff Associated with Location

You will be asked to verify every staff member who worked at your location during the funding period. All individuals attached to your location will be displayed on this page.

If you do not see an individual who worked on your staff during the funding period, you must add them through the *Individual Module* if you want them to be considered for funding. Individuals will not be able to be attached until they have a background check request on file. Refer to Appendix I for information on how to add an individual.

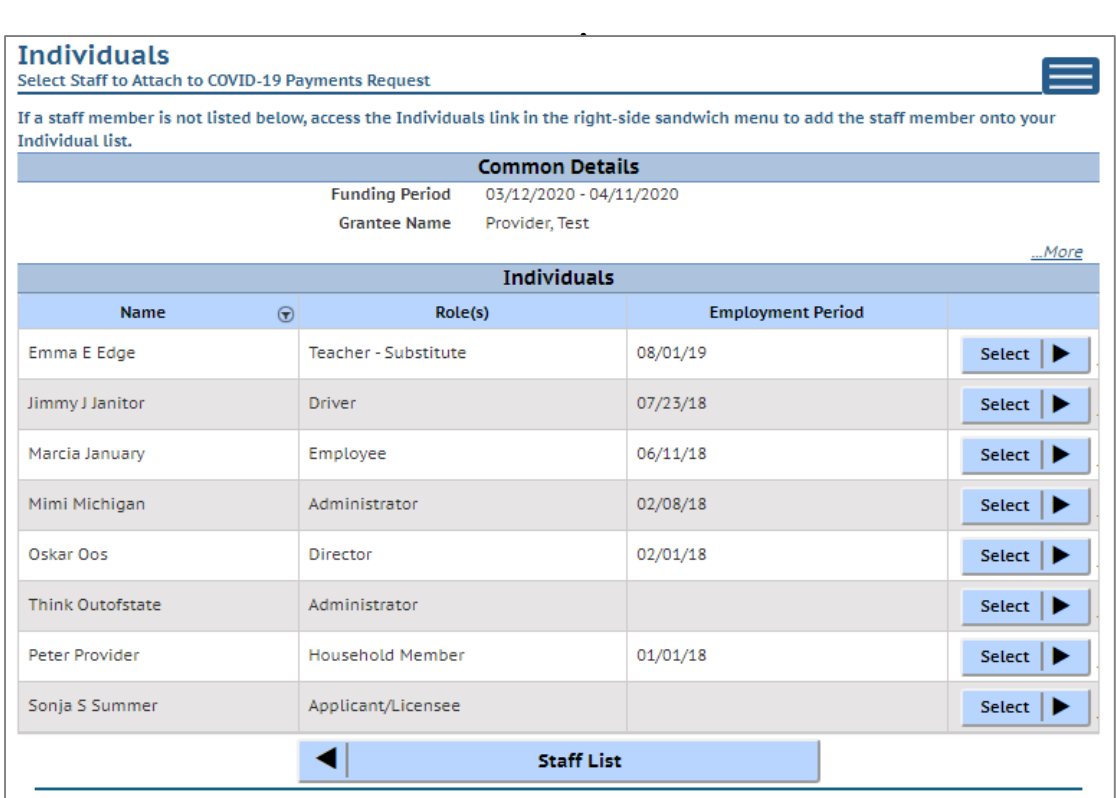

If you are a family provider, and you are the only employee at your location, you only need to add yourself.

## Adding Individual Staff

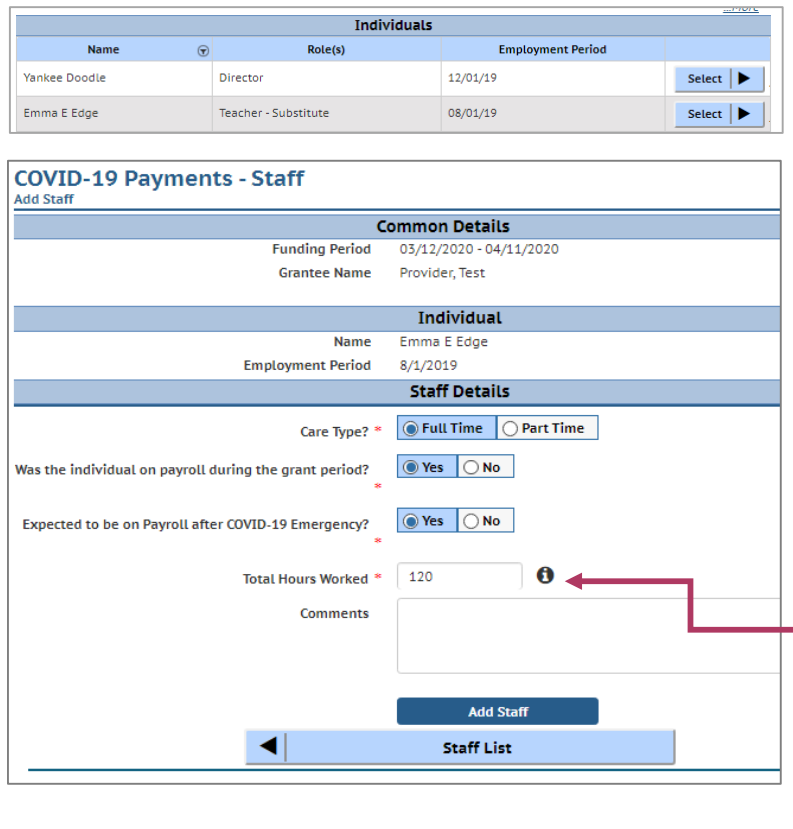

### 13. Add Staff to Be Considered for Funding

To add a staff member to be considered for program funding, use the Select button to fill out the staff-level details.

If you were closed so  $-$  the staff was unable to work any hours, just add 1 hour into the Total Hours Worked.

Click the Add Staff button to save the individual's information. You will be taken to the *Staff Summary* page to review all of the individuals attached to the application.

To add more staff to the application from the Staff Summary page, click the Add Staff button to return to the *Individuals* list to select another employee.

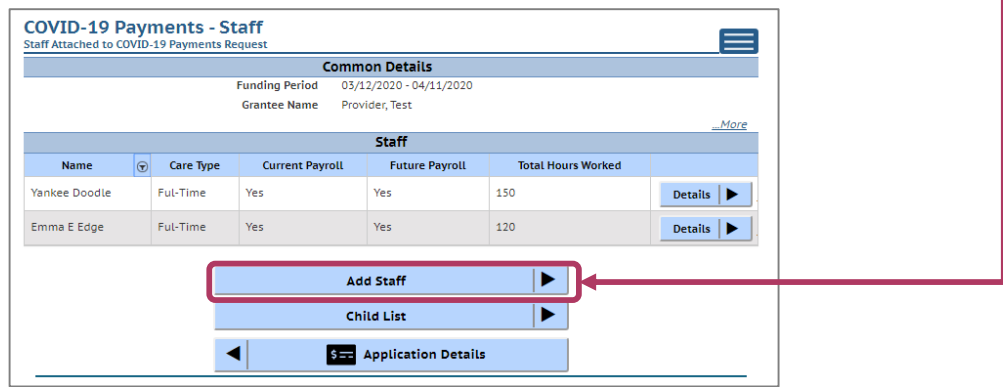

## Adding Reopen/Closure Details

#### 14. Add Reopen/Closure Details

From the *Staff* page, click the Add Reopen/Closure button to tell us about your plans to reopen or detail how you reopened if your location has already done so.

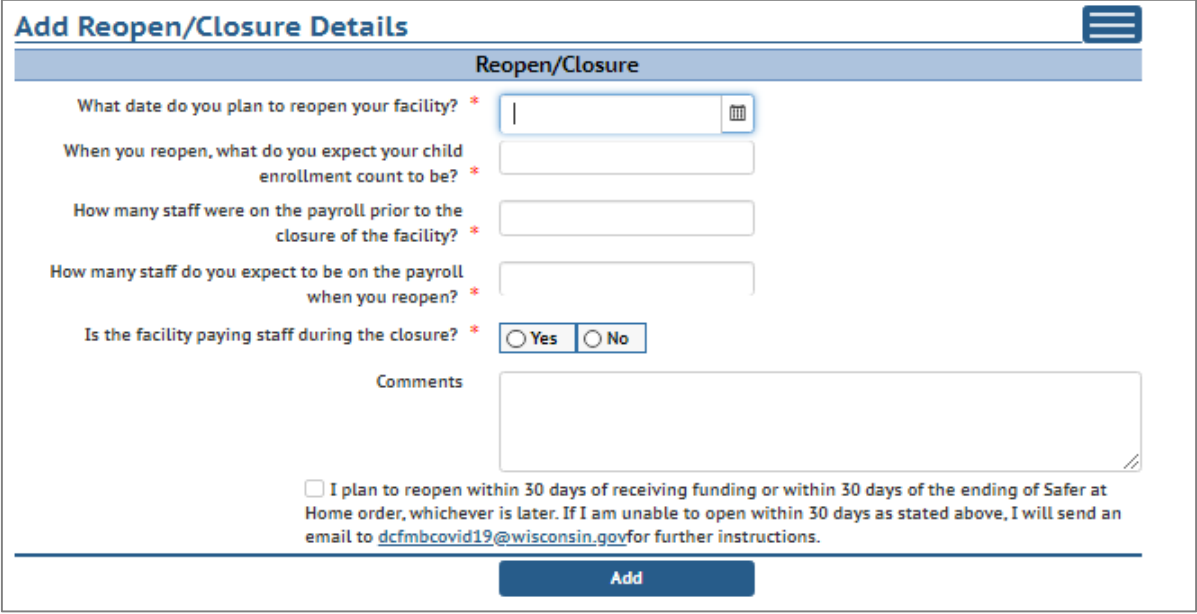

Once you have filled out all of the information on the page, make sure to check the checkbox on the bottom of the page that you plan to reopen within 30 days or contact DCF for instructions. If do you not select this checkbox, you will not be allowed to submit an application.

Once you have filled out and checked the checkbox, click the Add button to proceed to submit your application.

## Finalizing Your Application

## 15. Review the Terms and Conditions

After reviewing your information, please read through the Terms and Conditions around applying for the program.

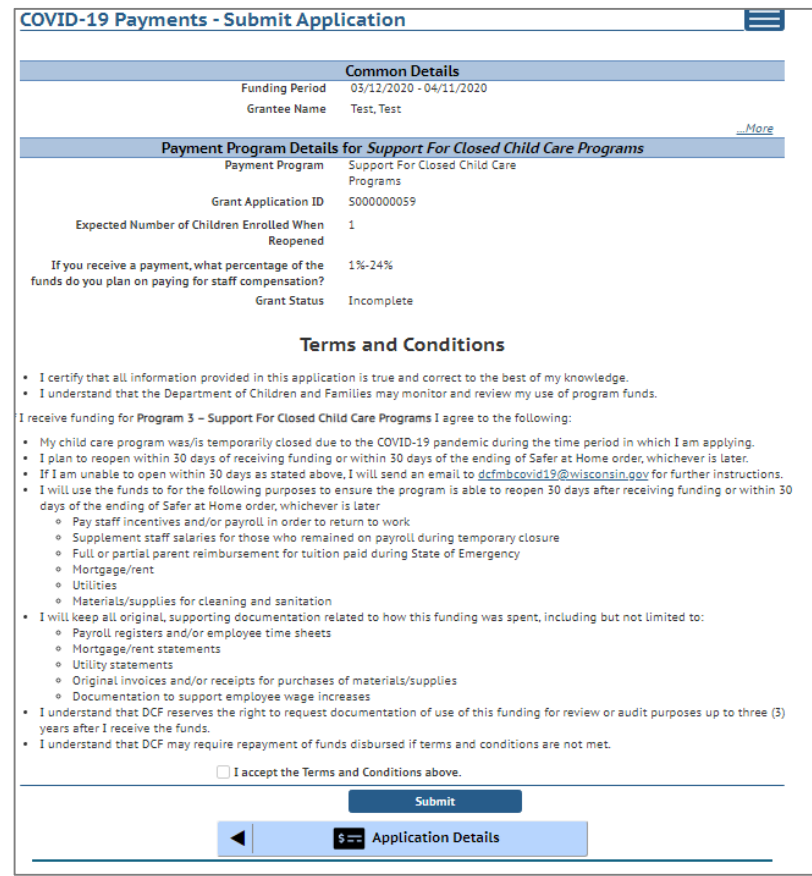

**!**

Please note we strongly recommend printing and/or saving these Terms and Conditions and filing all related expenditure documents in a safe place.

#### 16. Submit Your Application

Once you have read through the Terms and Conditions, click the "I accept the Terms and Conditions above" checkbox and click the Submit button to your submit your application for the program.

## Modifying After Submission

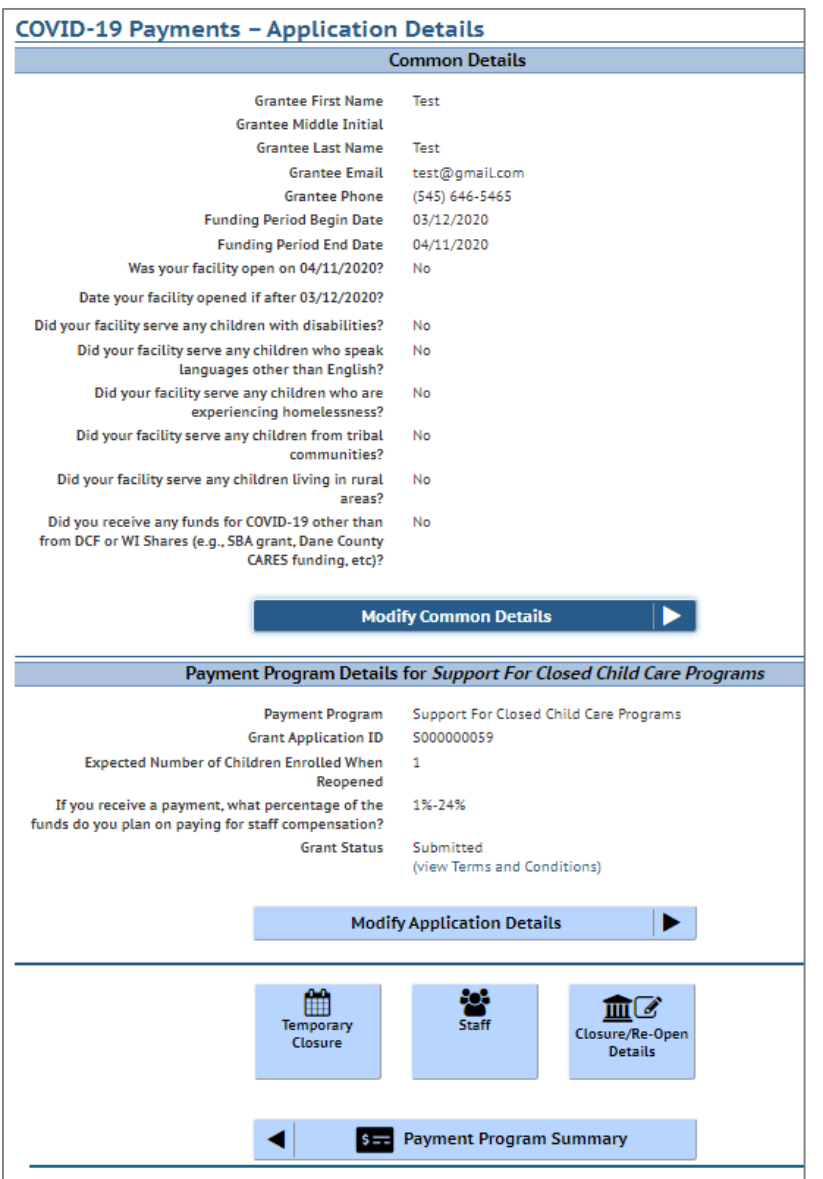

You can use the Temporary Closure, Staff, and Closure/Reopen Details buttons to update those specific sections of the application. Refer to the previous instructions for specifics.

## 17. Updating After Submitting

You will have the ability to update your application after submission, until the application period ends at midnight. You will need to modify each section and its detail level information.

To modify the *Common Details*, click the Modify Common Details button.

To modify the *Application Details*, specifically the number of children enrolled during the funding period, select the Modify Application Details button.

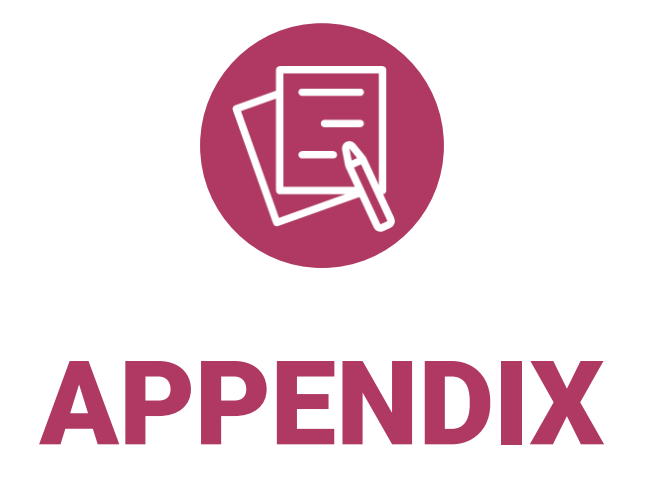

## APPENDIX I

## Adding Individuals to the Child Care Provider Portal

The *Individuals Module* allows child care providers to enter current and prospective employees and household members for background check purposes.

If you do not see an individual who worked on your staff during the funding period, you must add them through this module if you want them to be considered for funding.

Individuals will not be able to be attached until they have a background check request on file.

Follow the link below to download the latest Child Care Provider Portal (CCPP) User Guide.

<https://dcf.wisconsin.gov/files/publications/pdf/5221.pdf>